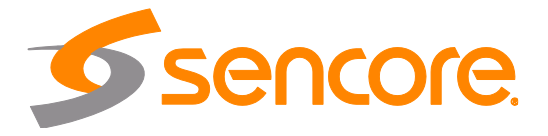

# TXS 3800 ATSC 3.0 Transcoder

User Manual

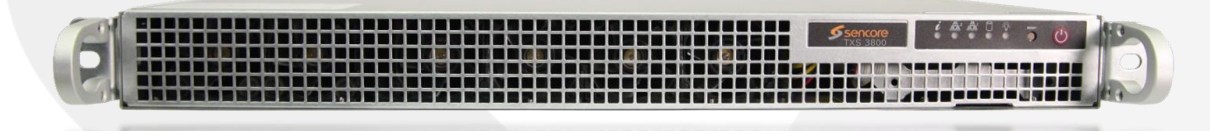

#### **Copyright**

© 2021 Sencore, Inc. All rights reserved. 3200 Sencore Drive, Sioux Falls, SD USA

www.sencore.com

This publication contains confidential, proprietary, and trade secret information. No part of this document may be copied, photocopied, reproduced, translated, or reduced to any machine-readable or electronic format without prior written permission from Sencore. Information in this document is subject to change without notice and Sencore Inc. assumes no responsibility or liability for any errors or inaccuracies. Sencore, Sencore Inc., and the Sencore logo are trademarks or registered trademarks in the United States and other countries. All other products or services mentioned in this document are identified by the trademarks, service marks, or product names as designated by the companies who market those products. Inquiries should be made directly to those companies. This document may also have links to third-party web pages that are beyond the control of Sencore. The presence of such links does not imply that Sencore endorses or recommends the content on those pages. Sencore acknowledges the use of third-party open source software and licenses in some Sencore products. This freely available source code can be obtained by contacting Sencore Inc.

#### **About Sencore**

Sencore is an engineering leader in the development of high-quality signal transmission solutions for the broadcast, cable, satellite, IPTV, telecommunications, and professional audio/video markets. The company's world-class portfolio includes video delivery products, system monitoring and analysis solutions, and test and measurement equipment, all designed to support system interoperability and backed by bestin-class customer support. Sencore meets the rapidly changing needs of modern media by ensuring the efficient delivery of high-quality video from the source to the home. For more information, visit *[www.sencore.com](http://www.sencore.com/)*.

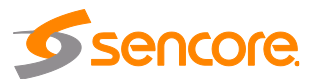

## **Revision History**

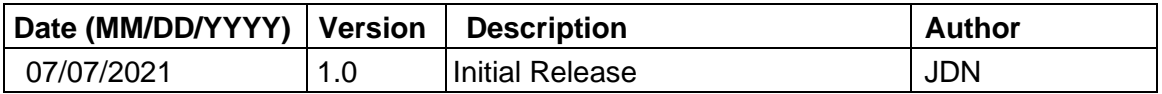

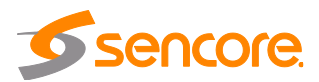

### **Safety Instructions**

- Read these instructions
- Keep these instructions
- Heed all warnings
- Follow all instructions
- Do not use this apparatus near water
- Clean only with dry cloth
- Do not block any ventilation openings. Install in accordance with the manufacturer's instructions
- Do not install near any heat sources such as radiators, heat registers, stoves, or other apparatus (including amplifiers) that produce heat
- Do not defeat the safety purpose of the polarized or grounding-type plug. A polarized plug has two blades with one wider than the other. A grounding type plug has two blades and a third grounding prong. The wide blade or the third prong is provided for your safety. If the provided plug does not fit into your outlet, consult an electrician for replacement of the obsolete outlet.
- Protect the power cord from being walked on or pinched particularly at plugs, convenience receptacles, and the point where they exit from the apparatus.
- Only use attachments/accessories specified by the manufacturer.
- Unplug this apparatus during lightning storms or when unused for long periods of time.
- Refer all servicing to qualified service personnel. Servicing is required when the apparatus has been damaged in any way, such as power-supply cord or plug is damaged, liquid has been spilled or objects have fallen into the apparatus, the apparatus has been exposed to rain or moisture, does not operate normally, or has been dropped.
- Do not expose this apparatus to dripping or splashing and ensure that no objects filled with liquids, such as vases, are placed on the apparatus.
- To completely disconnect this apparatus from the AC Mains, disconnect the power supply cord plug from the AC receptacle.
- The mains plug of the power supply cord shall remain readily operable.
- **Damage Requiring Service**: Unplug this product from the wall outlet and refer servicing to qualified service personnel under the following conditions:
	- o When the power-supply cord or plug is damaged.
	- o If liquid has been spilled, or objects have fallen into the product.
	- o If the product has been exposed to rain or water.
	- $\circ$  If the product does not operate normally by following the operating instructions. Adjust only those controls that are covered by the operating instructions as an improper adjustment of the controls may result in damage and will often require extensive work by a qualified technician to restore the product to its normal operation.
	- o If the product has been dropped or damaged in any way.
	- o The product exhibits a distinct change in performance.
- **Replacement Parts**: When replacement parts are required, be sure the service technician uses replacement parts specified by Sencore, or parts having the same operating characteristics as the original parts. Unauthorized part substitutions made may result in fire, electric shock or other hazards.

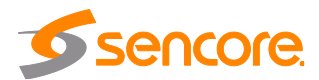

### **SAFETY PRECAUTIONS**

#### **There is always a danger present when using electronic equipment.**

*Unexpected high voltages can be present at unusual locations in defective equipment and signal distribution systems. Become familiar with the equipment that you are working with and observe the following safety precautions.*

- Every precaution has been taken in the design of your product to ensure that it is as safe as possible. However, safe operation depends on you the operator.
- Always be sure your equipment is in good working order. Ensure that all points of connection are secure to the chassis and that protective covers are in place and secured with fasteners.
- Never work alone when working in hazardous conditions. Always have another person close by in case of an accident.
- Always refer to the manual for safe operation. If you have a question about the application or operation email ProCare@Sencore.com
- WARNING To reduce the risk of fire or electrical shock never allow your equipment to be exposed to water, rain or high moisture environments. If exposed to a liquid, remove power safely (at the breaker) and send your equipment to be serviced by a qualified technician.
- To reduce the risk of shock the power supply must be connected to a mains socket outlet with a protective earthing connection.
- For the mains plug the main disconnect and should remain readily accessible and operable at all times.
- When utilizing DC power supply, the power supply MUST be used in conjunction with an over-current protective device rated at 50 V, 5 A, type: Slow-blo, as part of battery-supply circuit.
- To reduce the risk of shock and damage to equipment, it is recommended to ground the unit to the installation's rack, the vehicle's chassis, the battery's negative terminal, and/or earth ground.

*Warning: Changes or modifications to this unit not expressly approved by the party responsible for compliance could void the user's authority to operate the equipment.*

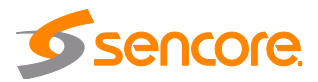

### **Package Contents**

The following is a list of the items that are included:

- 1. TXS 3800 Chassis
- 2. TXS 3800 Software
- 3. 2x AC Power Cables
- 4. Quick Start Guide

If any of these items were omitted from the packaging please email *[ProCare@Sencore.com](mailto:ProCare@Sencore.com)* to obtain a replacement.

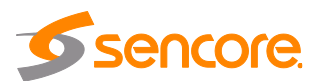

## **Table of Contents**

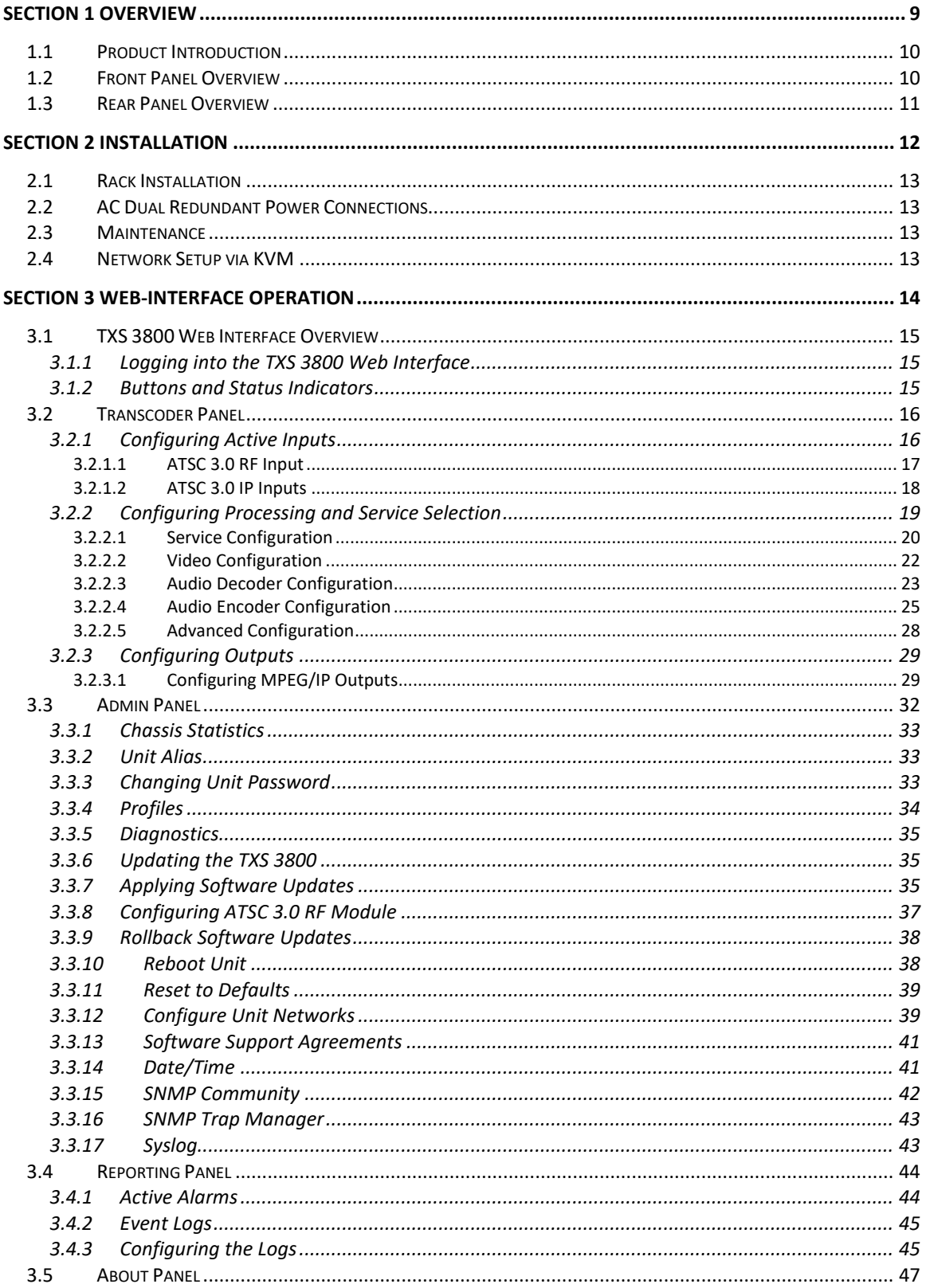

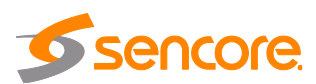

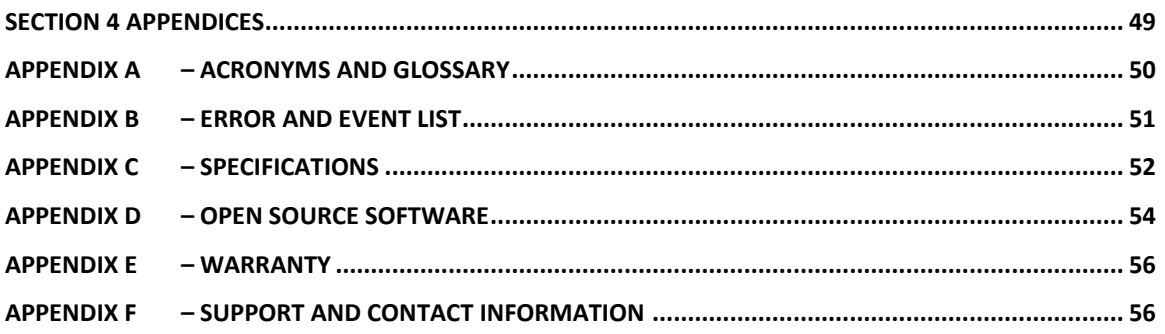

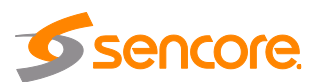

## **Section 1 Overview**

<span id="page-8-0"></span>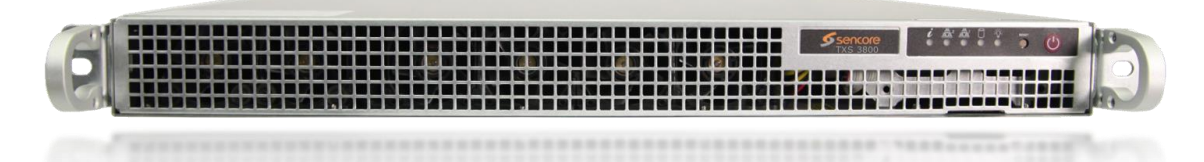

#### **Introduction**

This section includes the following topics:

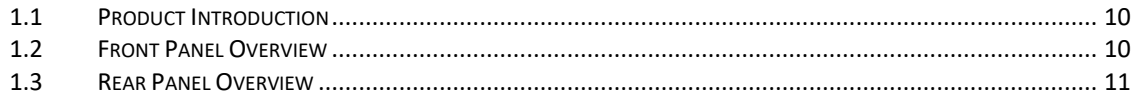

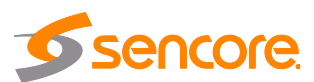

### <span id="page-9-0"></span>**1.1 Product Introduction**

Sencore's TXS 3800 ATSC 3.0 transcoder enables users to process up to 4 channels in a 1RU platform. This transcoder is perfectly suited for retransmission of ATSC 3.0 on existing cable, IPTV and satellite systems.

The TXS 3800 transcoder includes an ATSC 3.0 RF input for receiving the nextgeneration RF signal. Tune to multiple PLPs and transcode up to 4 services. Processed services are output via MPEG/IP. The configuration is done using the intuitive web GUI or through APIs like Rest and SNMP.

Every TXS 3800 ships with the software suite pre-loaded on appropriate hardware.

Input Capabilites:

- $\checkmark$  1x ATSC 3.0 RF input, multiple PLPs, 1x tuner (TXS 38020)
- $\checkmark$  1x ATSC 3.0 RF input, multiple PLPs, 12x tuners (TXS 38021)
- $\checkmark$  ATSC 3.0 IP Inputs

o 2 per transcoder

Transcoder Output Video Codecs:

- ✓ MPEG-2
- $\times$  H.264

Transcoder Output Audio Codecs:

- ✓ MPEG-1/MPEG-2
- $V$  AAC
- $V$  AC-3/E-AC-3

Output Capabilities:

- ✓ MPEG/IP Output Streams
	- o 2 per trancoder

Power Supply:

- ✓ 120/240V Switching Power Supplies
- $\checkmark$  Redundant power design utilizing two independent cables

#### <span id="page-9-1"></span>**1.2 Front Panel Overview**

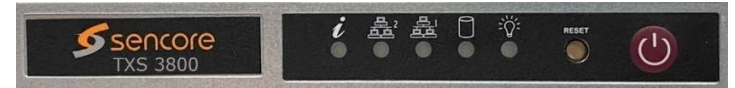

The TXS 3800 product is a software-based solution; designed to run on a PC server chassis. Initial network configuration is done with keyboard, monitor, and mouse. Once the IP is configured all operation and setup is via web-interface over a network.

To obtain the associated documentation from the server manufacturer or detailed information regarding front of chassis indicator lights email *[ProCare@Sencore.com](mailto:ProCare@Sencore.com)*

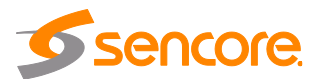

#### <span id="page-10-0"></span>**1.3 Rear Panel Overview**

The TXS 3800 servers include dual network ports on the motherboard. Either port can be used to access the web-interface.

#### **For Decoding 1xATSC 3.0 Input**

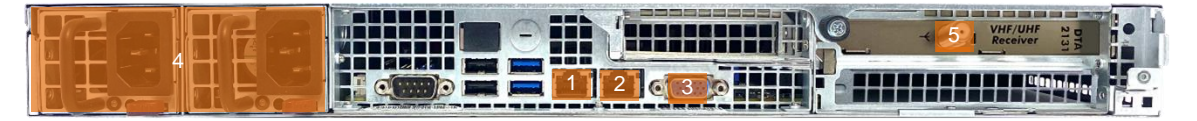

- 1. Eth0: One of two available RJ45 Ethernet ports for management, and/or ATSC 3.0 IP input, and/or MPEG over IP output
- 2. Eth1: One of two available RJ45 Ethernet ports for management, and/or ATSC 3.0 IP input, and/or MPEG over IP output
- 3. Local monitor output uses VGA (D-SUB) connector

\*VGA and keyboard are only used for setting the network configuration; operation of the device is performed through the web interface

- 4. Redundant power supplies (120/240 AC Switching PS)
- 5. ATSC 3.0 RF input port

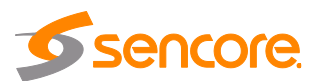

## **Section 2 Installation**

<span id="page-11-0"></span>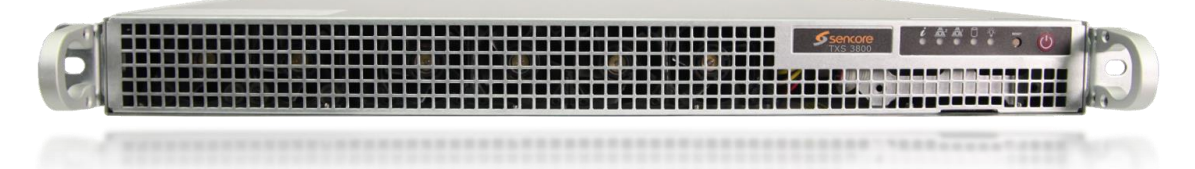

#### **Introduction**

This section includes the following topics:

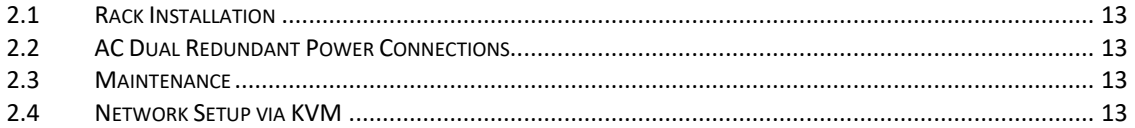

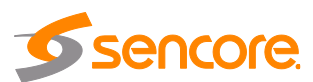

#### <span id="page-12-0"></span>**2.1 Rack Installation**

The TXS 3800 software product runs on Supermicro brand hardware. Please consult the Supermicro SC514 Series Revision 1.0 user manual for complete detail on the rack installation and power cable connections.

*<https://www.supermicro.com/manuals/chassis/1U/SC514.pdf>*

### <span id="page-12-1"></span>**2.2 AC Dual Redundant Power Connections**

The Dual, Redundant power supplies allow the TXS 3800 to be powered with 120V or 240V systems. The power supply will automatically detect the system it is connected to. To connect the power, use the following steps:

- 1. Locate the AC power cords that are included.
- 2. Plug the female end of the power cords (end with no prongs) into the back of the unit.
- 3. Locate a protected outlet (usually inside of the rack) to plug the male ends of the power cables into.

#### <span id="page-12-2"></span>**2.3 Maintenance**

Refer to the server manufacturer documentation for detailed information regarding server hardware maintenance.

To request a copy of the latest TXS 3800 software or release notes from Sencore email *[ProCare@Sencore.com](mailto:ProCare@Sencore.com)*

#### <span id="page-12-3"></span>**2.4 Network Setup via KVM**

Connect the VGA (D-SUB) cable to a monitor and a USB keyboard.

The VGA will display the current ethernet settings and provide a text-based menu to configure IP addressing, Subnet Mask, Gateway, and DNS settings.

Sencore recommends configuring the eth0 port (Leftmost NIC when facing the rear of the unit) be set to a static IP for web-interface access. Ensure the user machine is also on the same network.

For additional information on initial network configuration menu see the Sencore TXS 3800 Quick Start Guide documentation.

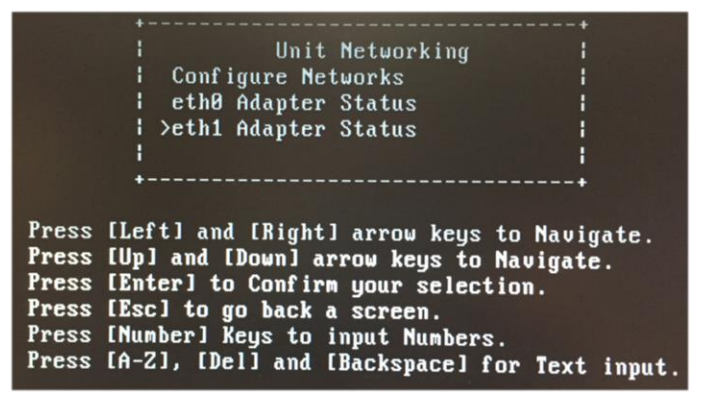

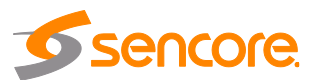

# <span id="page-13-0"></span>**Section 3 Web-Interface Operation**

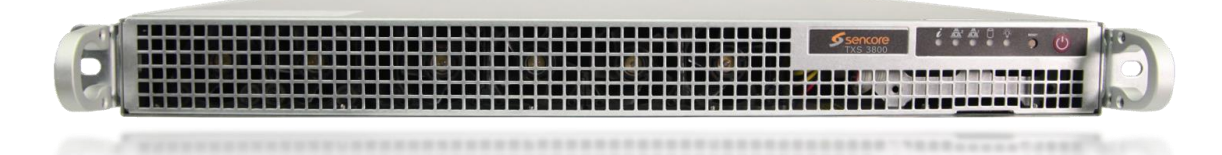

#### **Introduction**

This section includes the following topics:

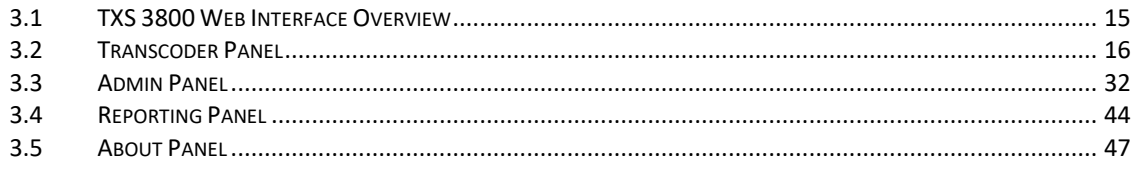

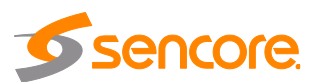

#### <span id="page-14-1"></span><span id="page-14-0"></span>**3.1 TXS 3800 Web Interface Overview**

#### **3.1.1 Logging into the TXS 3800 Web Interface**

To open the TXS 3800 web interface, use one of the following supported browsers and navigate to the unit's IP address:

- Internet Explorer
- Firefox
- Google Chrome
- Microsoft Edge

The user will need to login to the web interface. By default, the admin user account is available with the password below. Press the login button in order to login to the web interface.

#### *Default Credentials*

Username: admin

Password: mpeg101

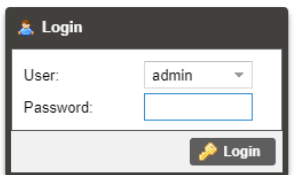

### **3.1.2 Buttons and Status Indicators**

<span id="page-14-2"></span>When the incon is shown user configuration is available. Clicking this button will open configuration menus where settings can be changed by the user.

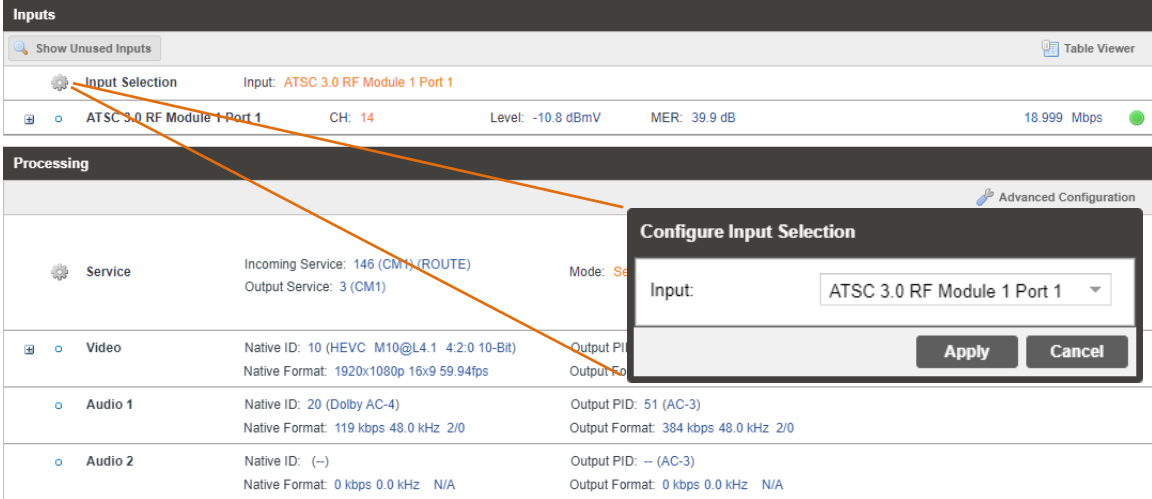

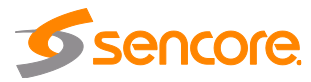

When the  $\pm$  icon is shown additional status information can be viewed. Click this button will expand the menu to display the additional status information. All text in status menus shown in **ORANGE** are user configurable settings. Text shown in **BLUE** is not user configurable and is strictly a status or value. To minimize the status windows again click the  $\pm$  icon.

Status in the TXS 3800 web interface is shown with LED status indicators:

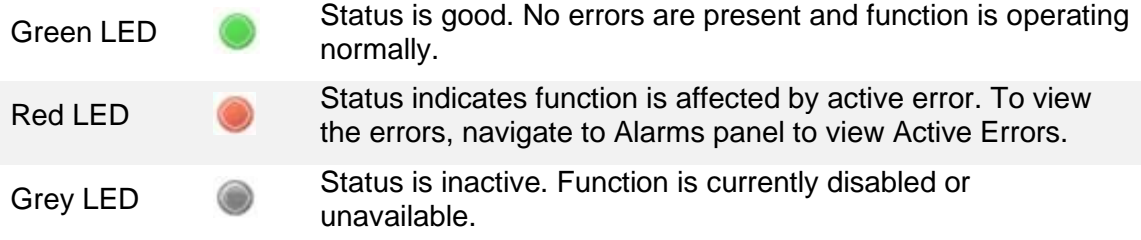

### <span id="page-15-0"></span>**3.2 Transcoder Panel**

The Transcoder panel of the TXS 3800 web interface is used to configure the unit to transcode and what output format to use. Each functional piece has a heading: Inputs, Processing, and Outputs sections are listed from the top down.

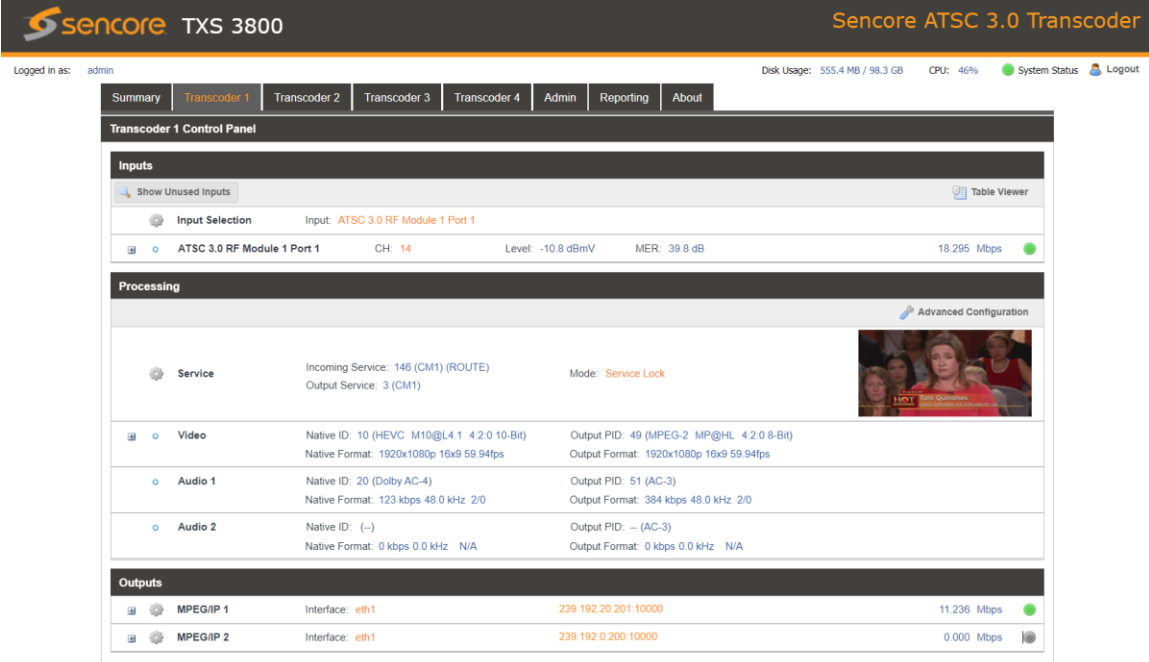

### **3.2.1 Configuring Active Inputs**

<span id="page-15-1"></span>This menu allows the user to configure the active input. Input options include ATSC 3.0 RF Port 1, ATSC 3.0 IP Input 1, and ATSC 3.0 IP Input 2.

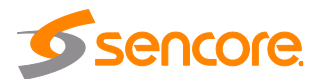

Each ATSC 3.0 IP Input can be configured to use either Eth0 or Eth1 ports on the back of the chassis.

ATSC 3.0 RF will use the only available RF port on the installed RF card.

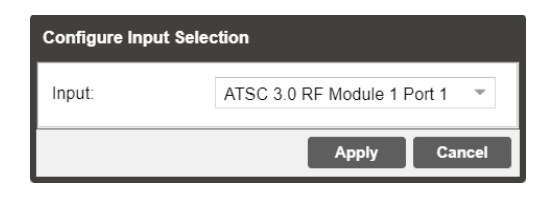

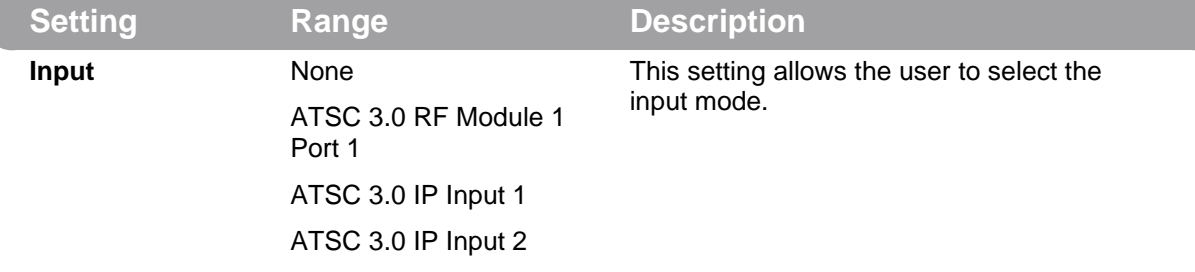

### <span id="page-16-0"></span>**3.2.1.1 ATSC 3.0 RF Input**

Once the TXS 3800 is locked on an ATSC 3.0 RF signal, the indicator light on the right will turn green, and the received bitrate is displayed. RF Level, MER, Pre-LDPC BER, Post-BCH FER are shown under Status. Statistics are displayed representing Relock Counts and FEC Block Errors in the RF stream. These counters can be manually reset using the Reset Counters button. The last reset of these error counters is displayed in a date/time format. The desired status of an individual PLP ID is selectable under the PLP & Subframe Status. You can see the Number of PLPs and Subframes in the RF stream. When a PLP is selected, that PLP's Modulation, Code rates, FEC Type, and Size will populate the PLP Subframe Status. See section [3.3.8](#page-36-0) for configuring the ATSC 3.0 RF card.

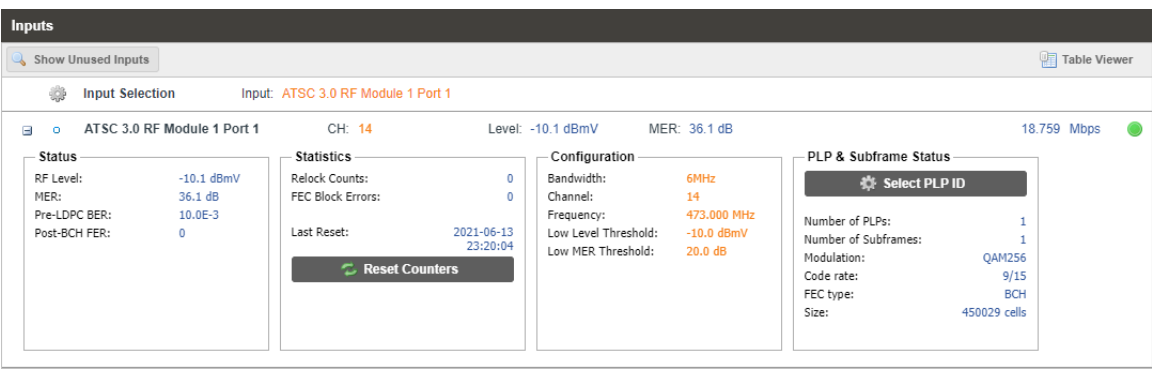

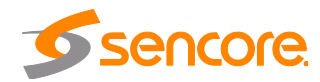

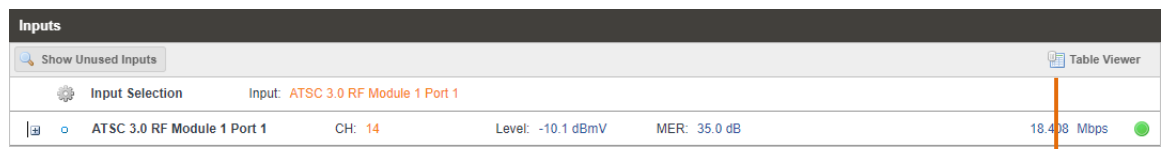

The TXS 3800 can also display the individual Program/Service numbers by clicking on the Table Viewer hyperlink.

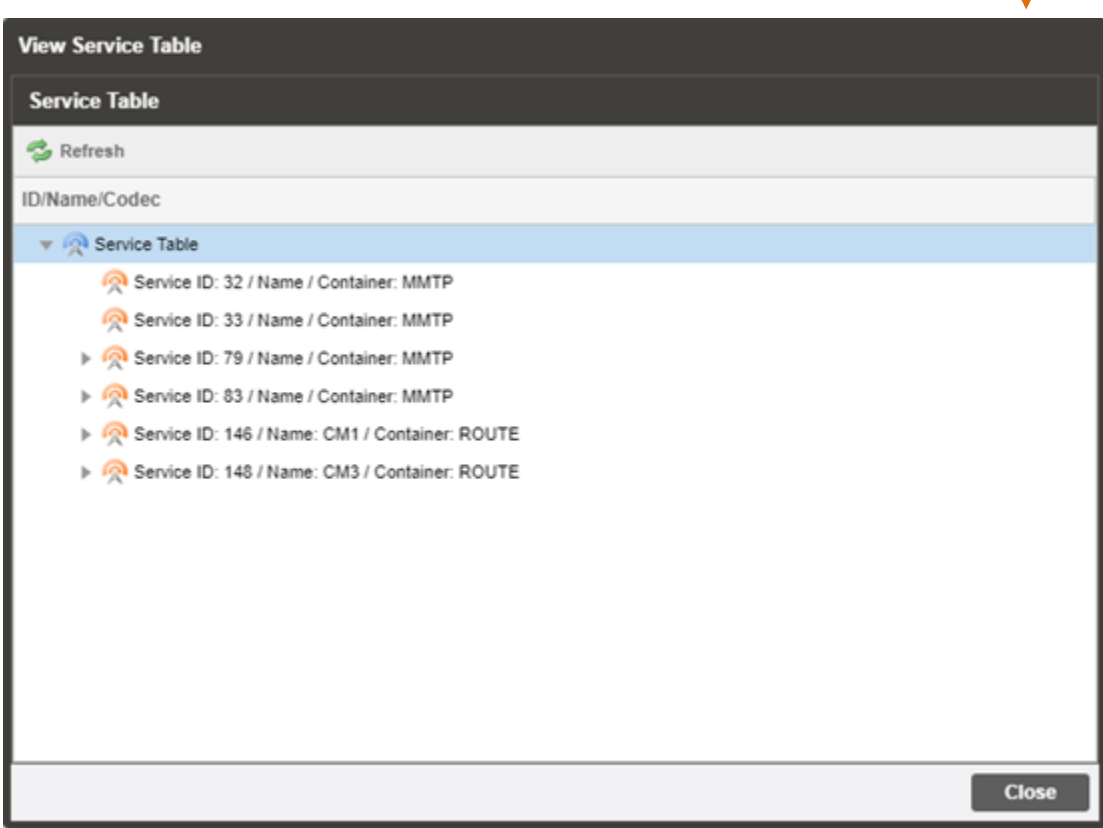

### <span id="page-17-0"></span>**3.2.1.2 ATSC 3.0 IP Inputs**

When either ATSC 3.0 IP Inputs are selected as the active input click on the IP address and gear icon should be visible. Clicking on the gear allows the user to configure the desired input port and network destination parameters.

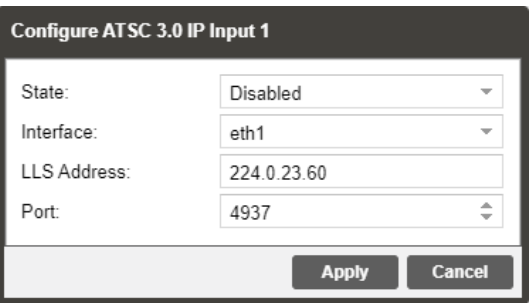

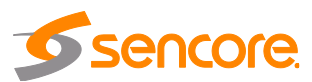

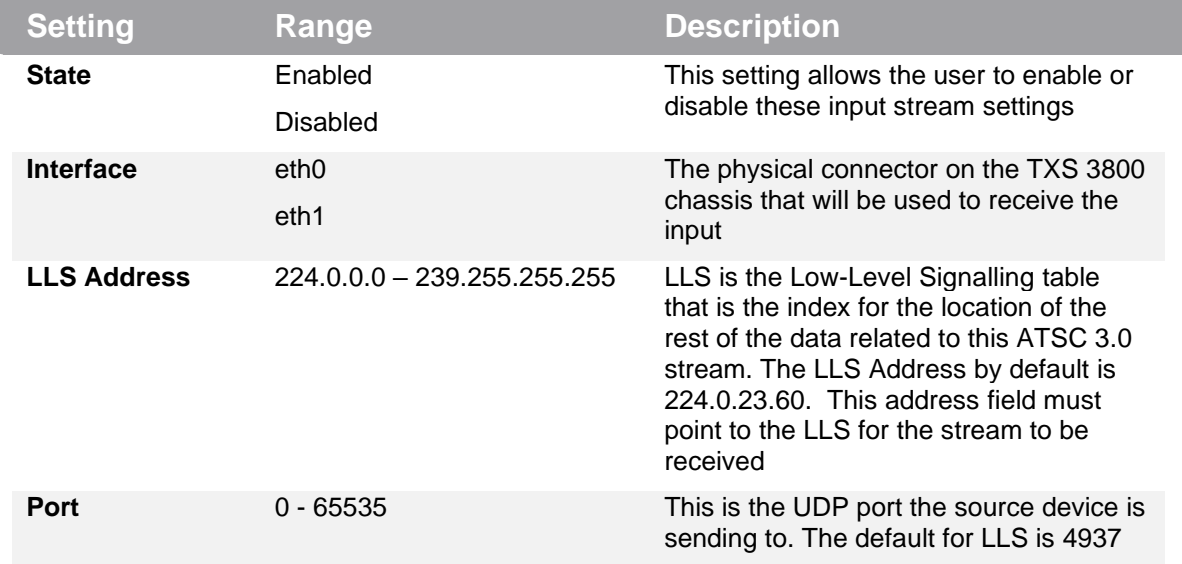

Once the TXS 3800 is locked onto an ATSC 3.0 IP input signal, the indicator light on the right will turn green, and the received bitrate is displayed.

### **3.2.2 Configuring Processing and Service Selection**

<span id="page-18-0"></span>This menu allows the user to configure which service the TXS 3800 will transcode, video processing settings, and audio processing settings.

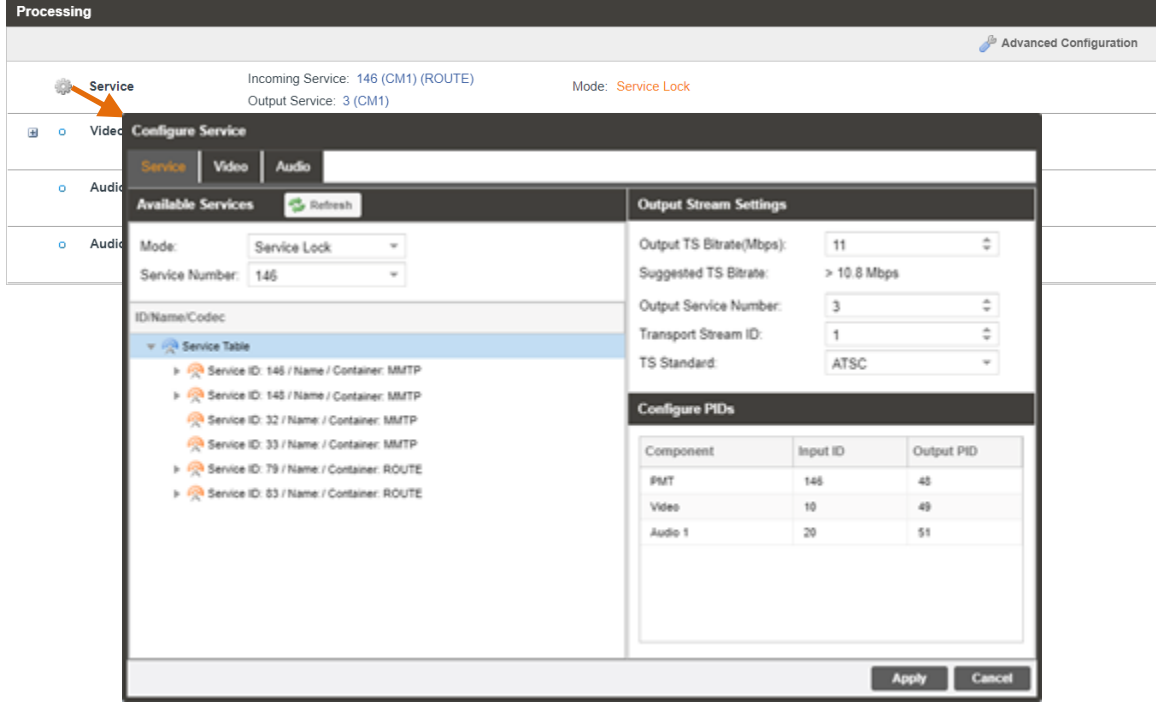

When the TXS 3800 begins processing a service, the Video dropdown status will report HDR wide color gamut metadata and closed captioning.

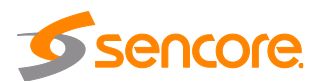

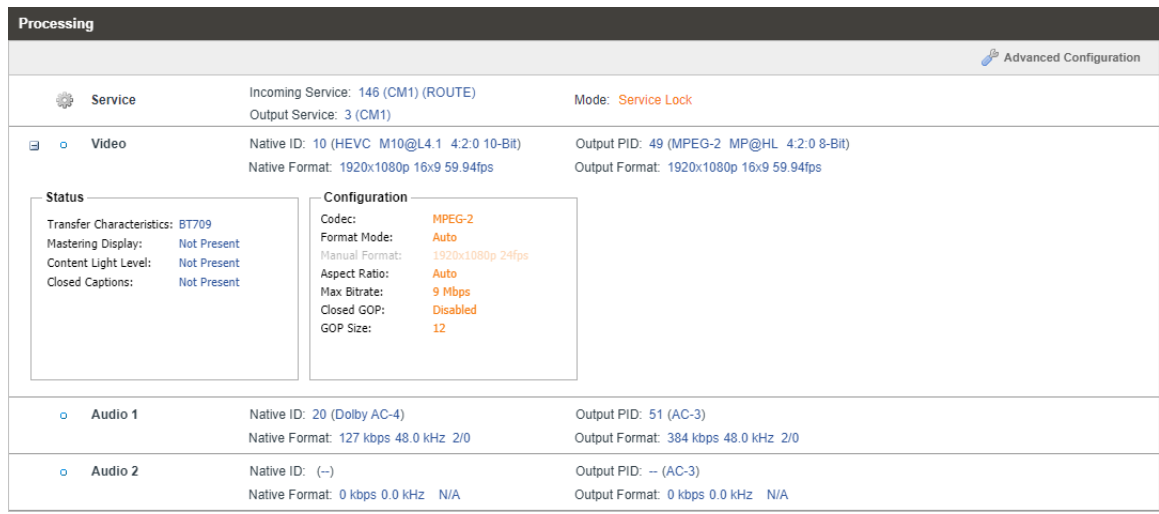

### <span id="page-19-0"></span>**3.2.2.1 Service Configuration**

In this menu, the active input can be assigned to the service selection menu for processing via PID-based selection. Once a Service is selected, the selected service's PIDs will display under the Configure PIDs section.

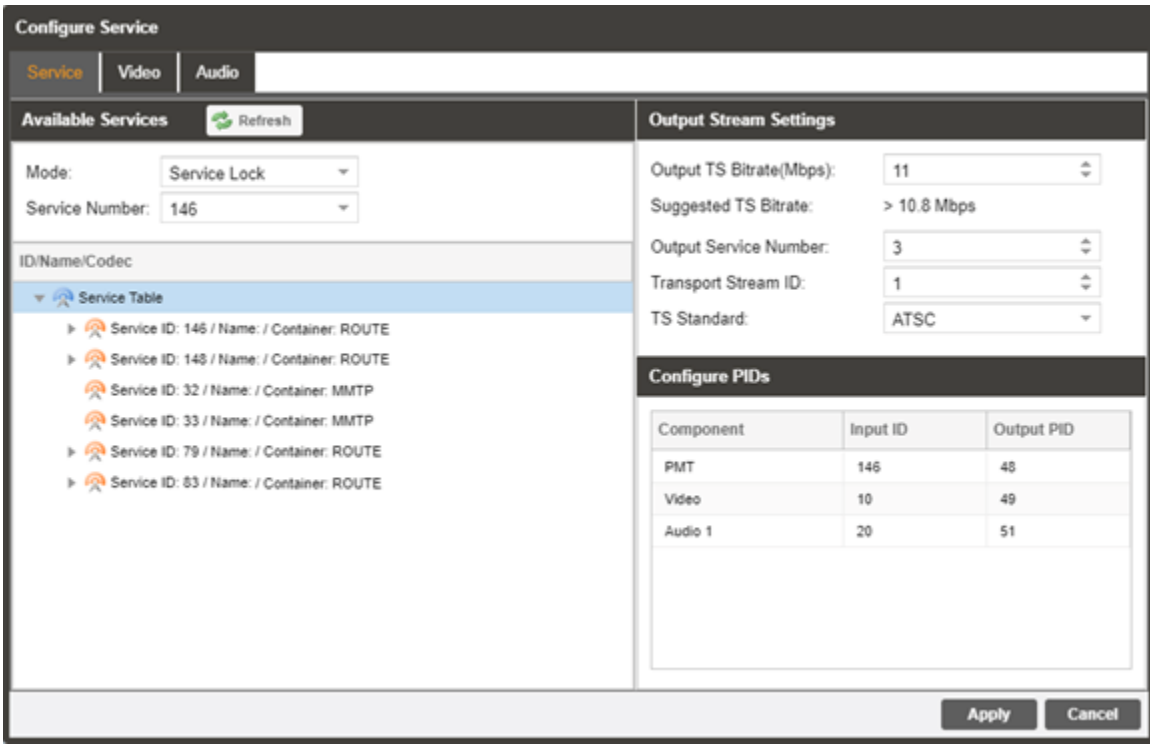

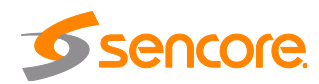

### **Available Services**

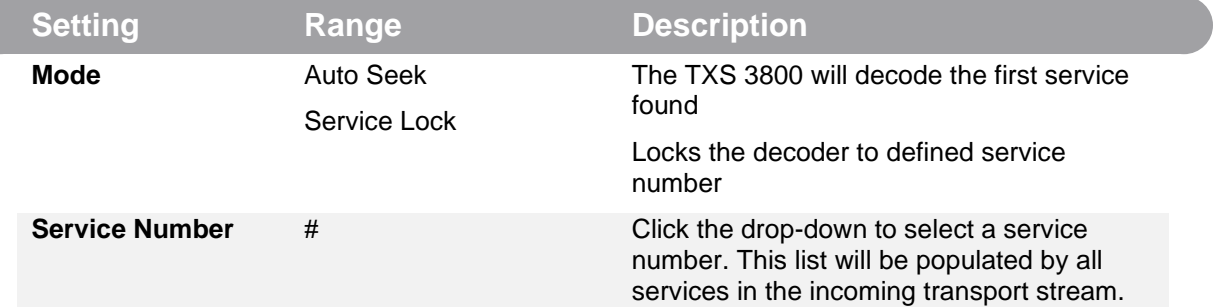

### **Output Stream Settings**

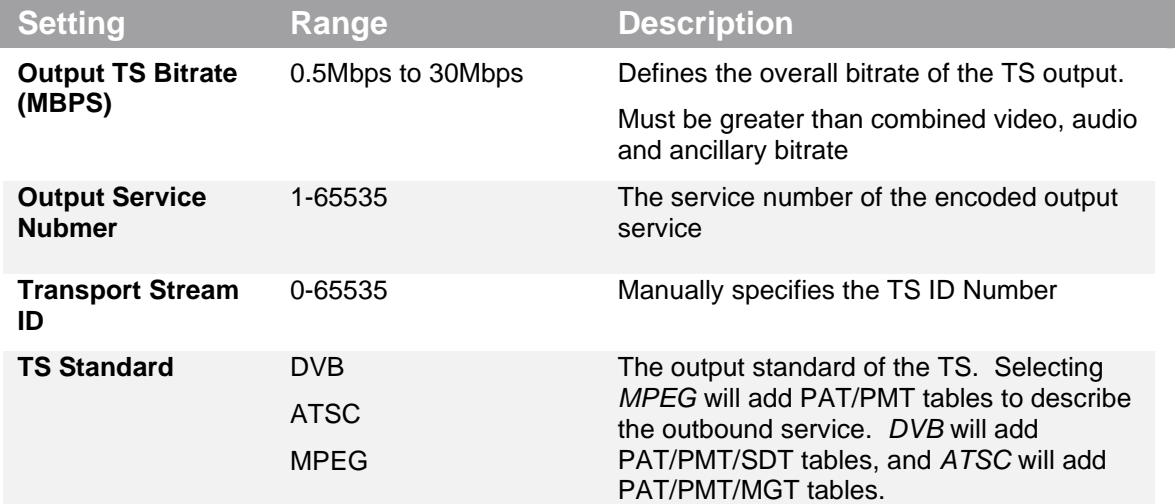

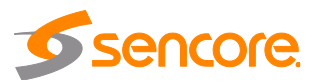

### <span id="page-21-0"></span>**3.2.2.2 Video Configuration**

This menu is used to configure Video settings for the transcoding process.

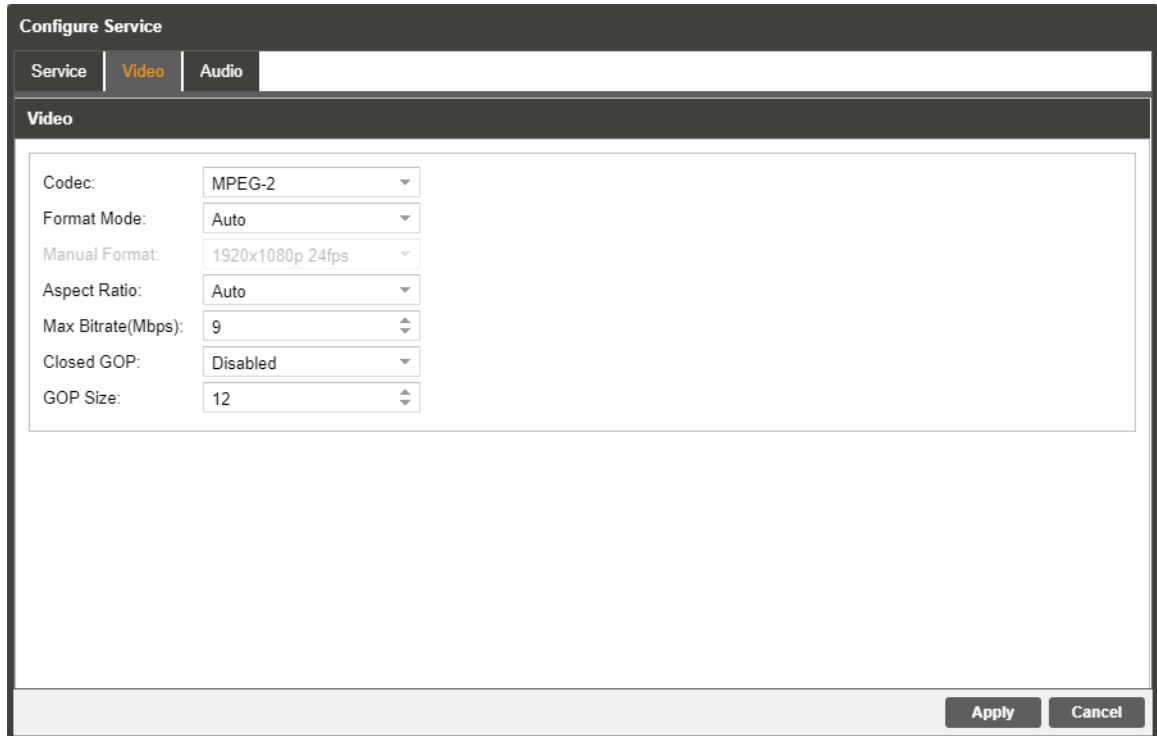

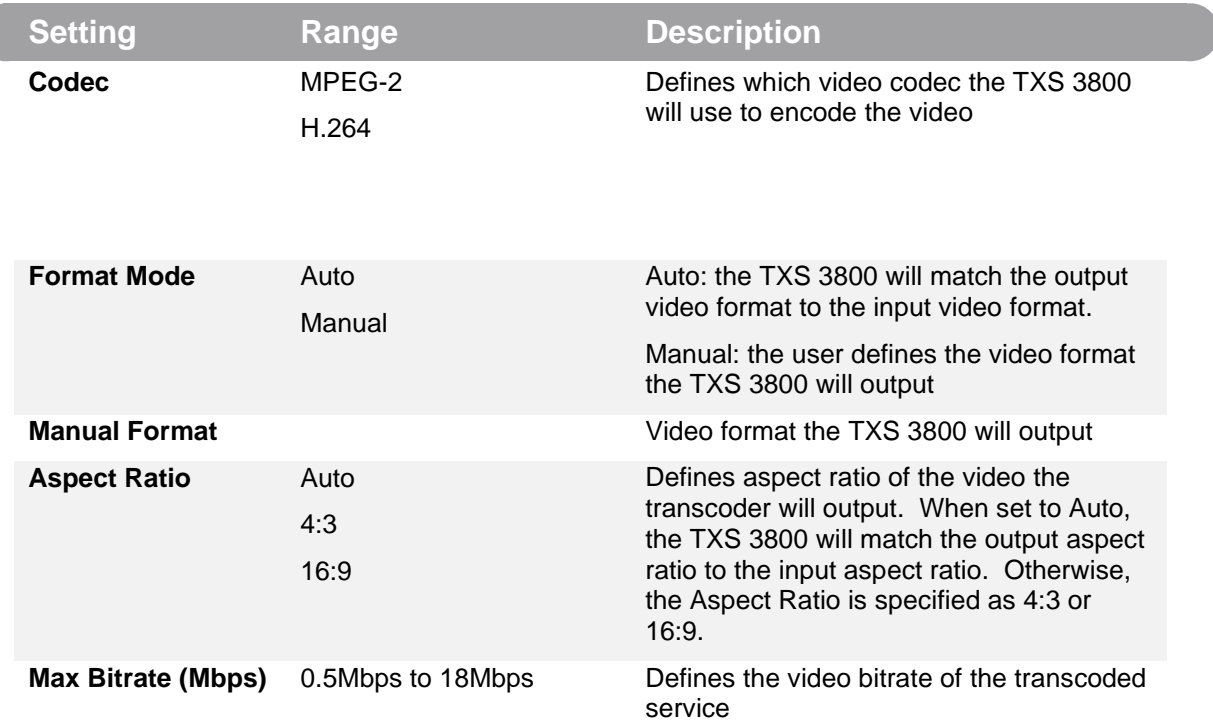

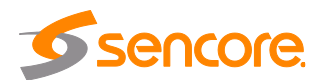

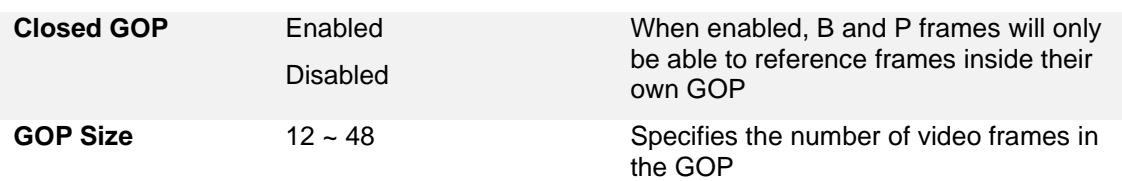

### <span id="page-22-0"></span>**3.2.2.3 Audio Decoder Configuration**

This menu configures the audio decode settings for the input ATSC 3.0 stream. Each audio decoder can be configured by selecting Audio 1 or Audio 2 in the Select Audio menu.

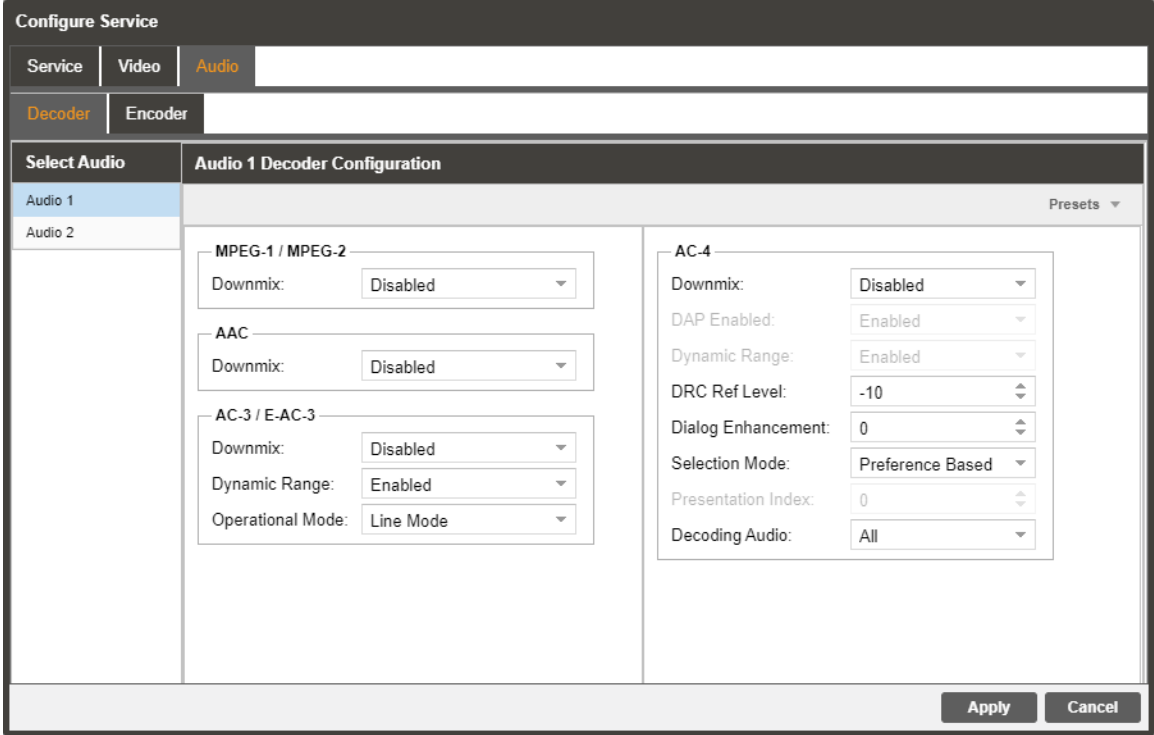

### **MPEG-1/MPEG-2**

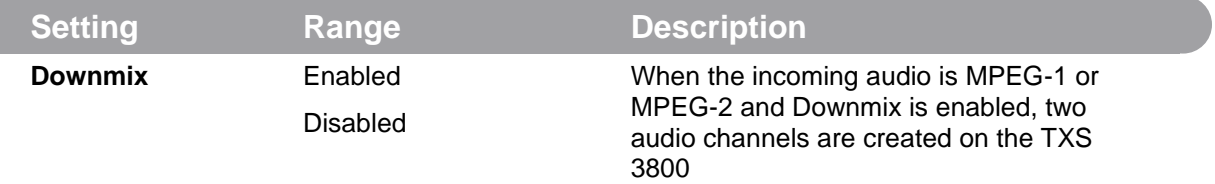

### **AAC**

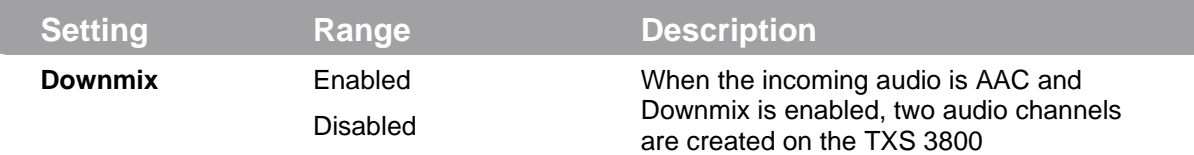

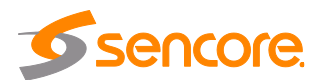

### **AC-3/E-AC-3**

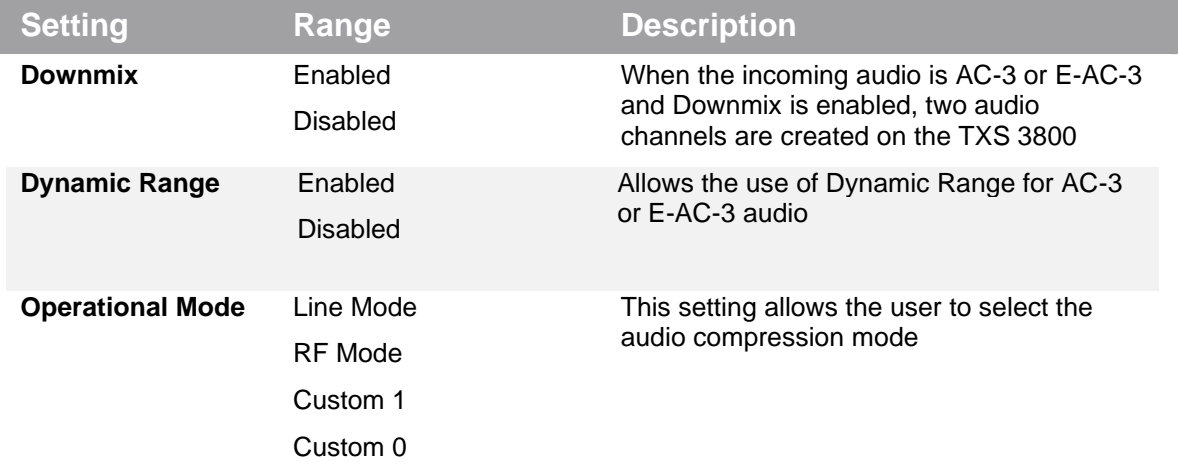

### **AC-4**

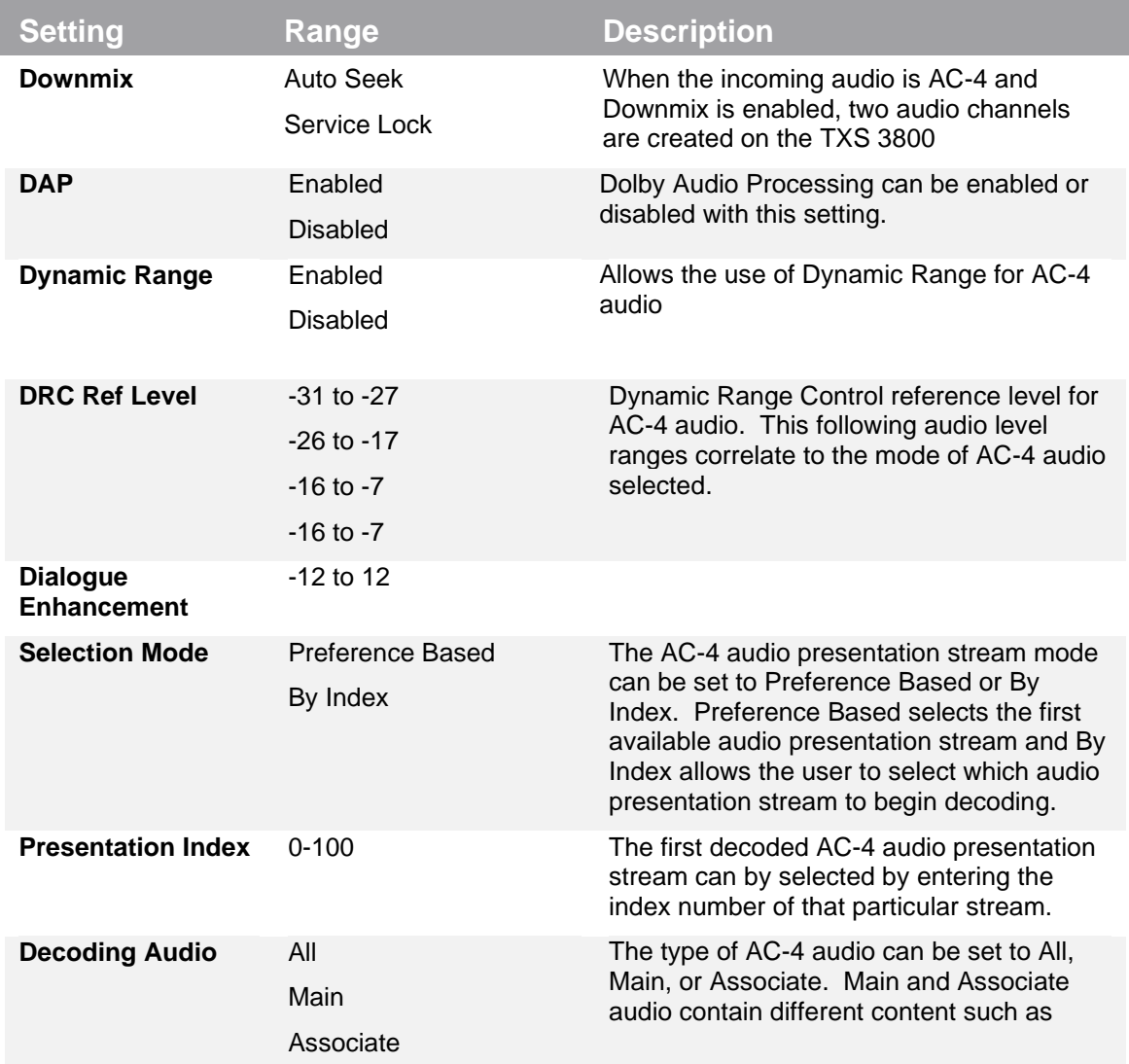

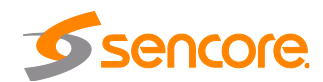

music, effects, scene descriptions or director's comments.

### <span id="page-24-0"></span>**3.2.2.4 Audio Encoder Configuration**

This menu configures the audio encoder settings for the output TS. Each audio decoder can be configured by selecting Audio 1 or Audio 2 in the Select Audio menu.

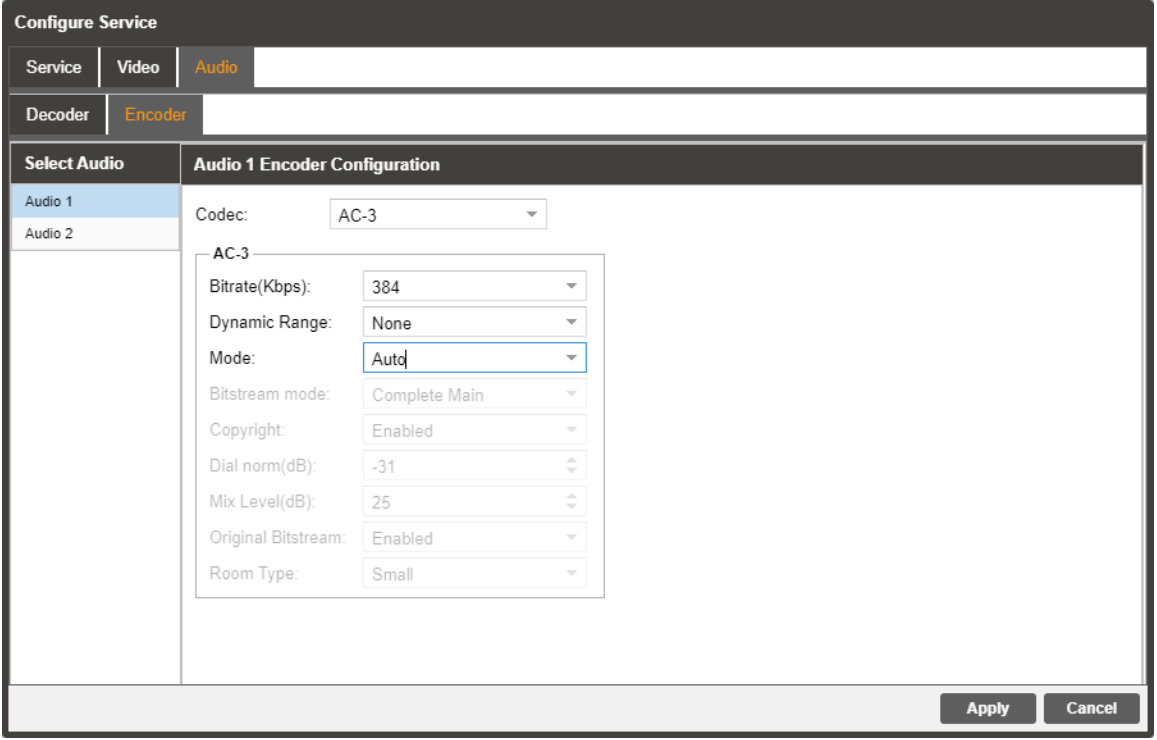

### **MPEG-2 AAC**

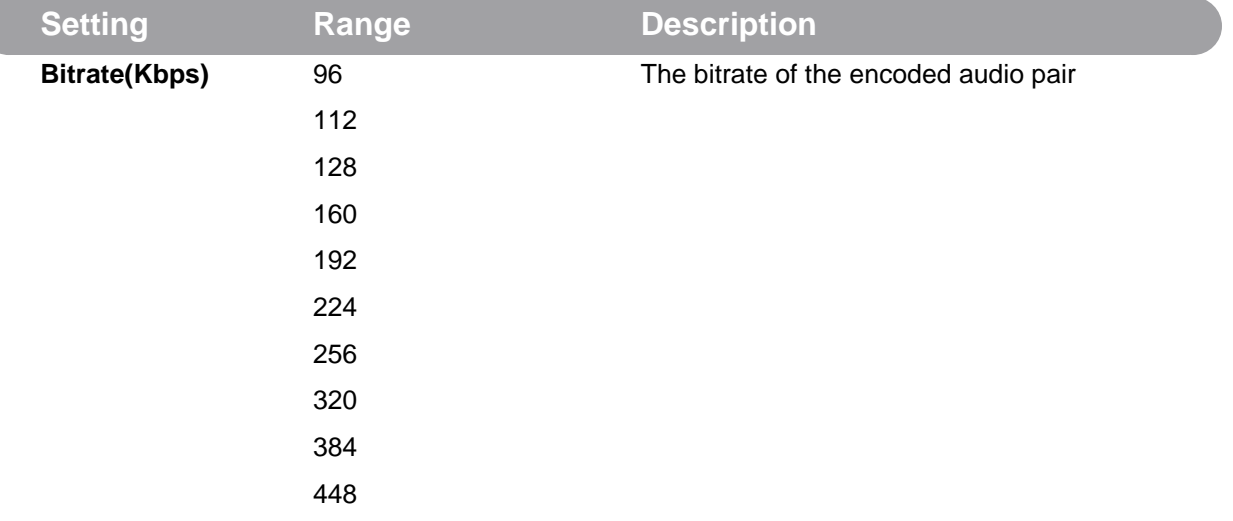

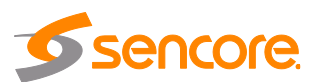

### **MPEG-4 AAC**

 $\overline{C}$ 

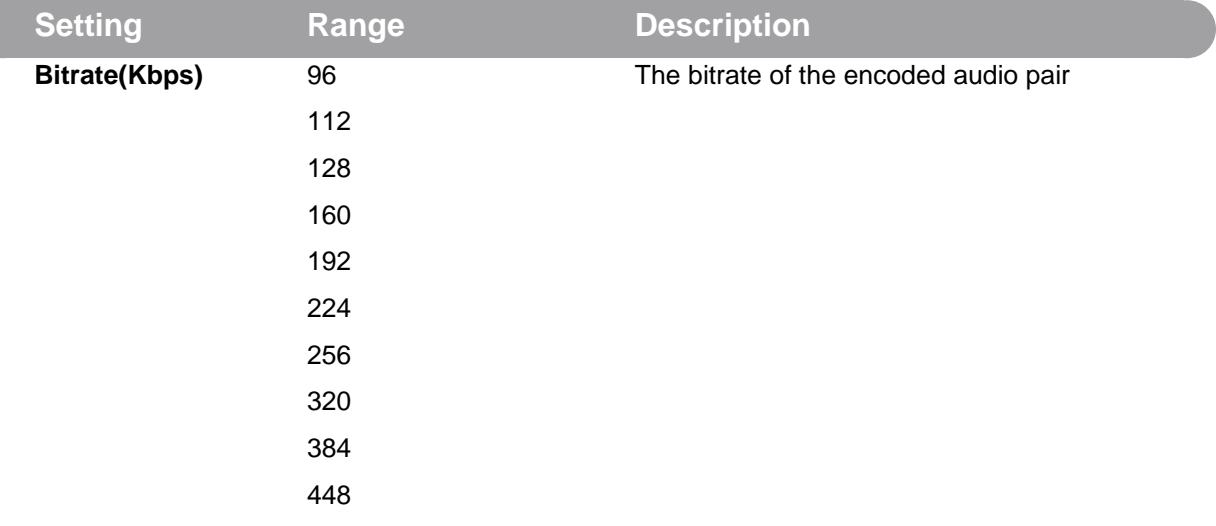

### **E-AC-3**

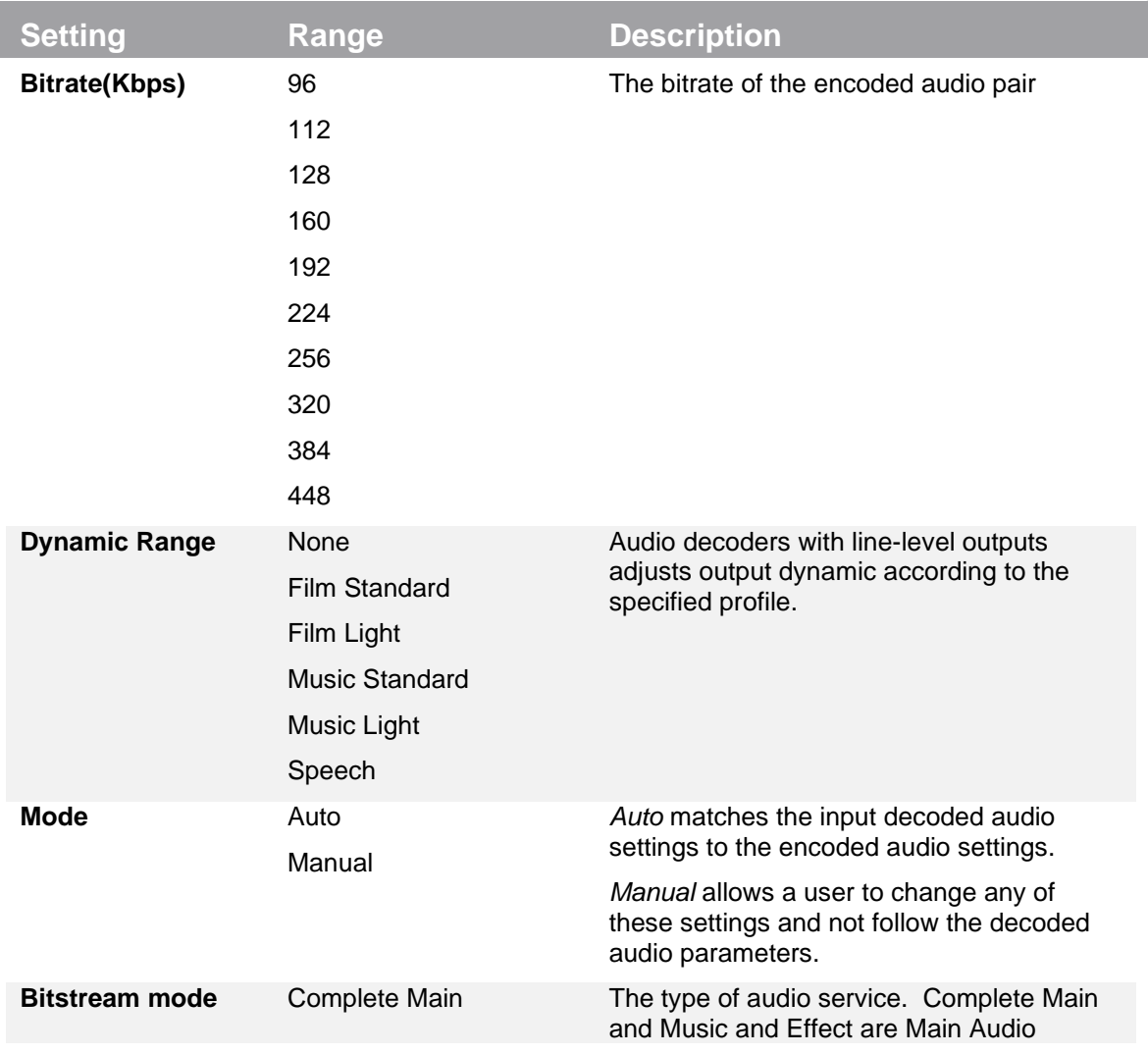

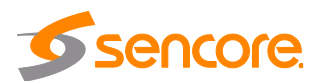

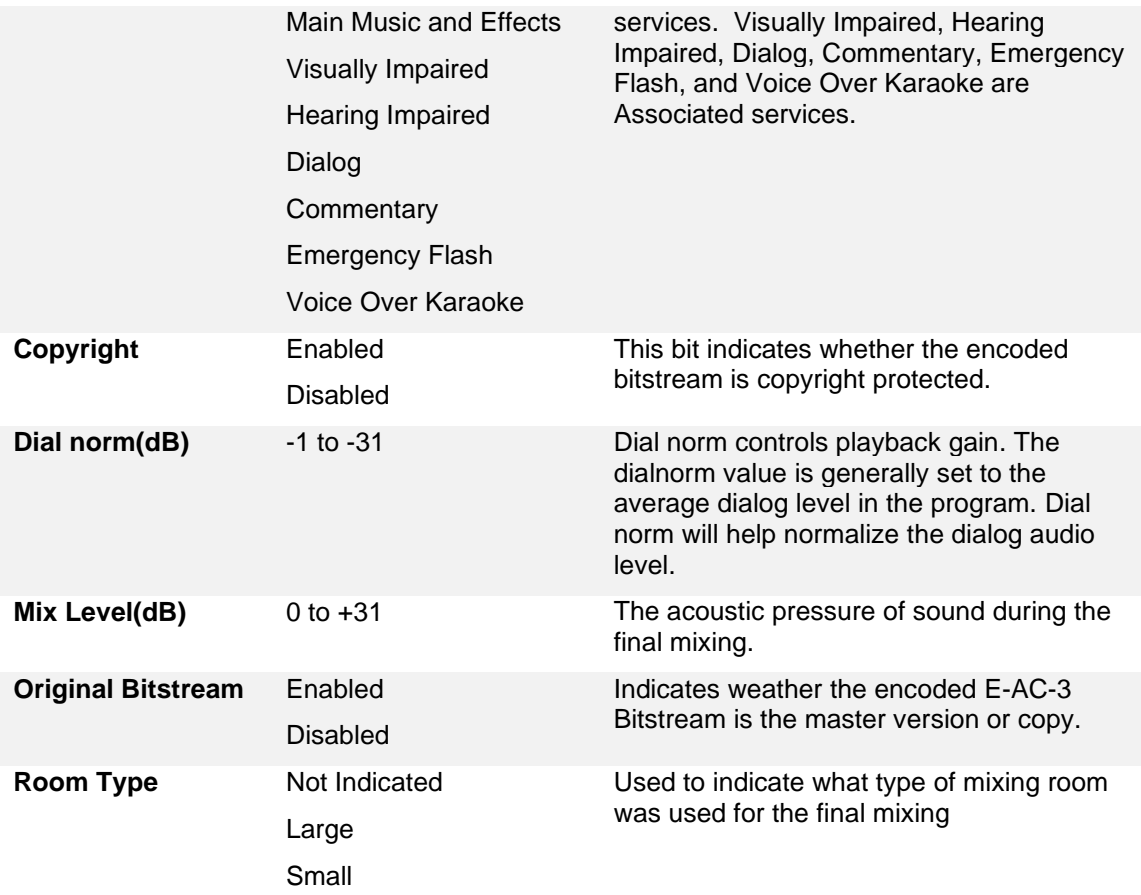

### **AC-3**

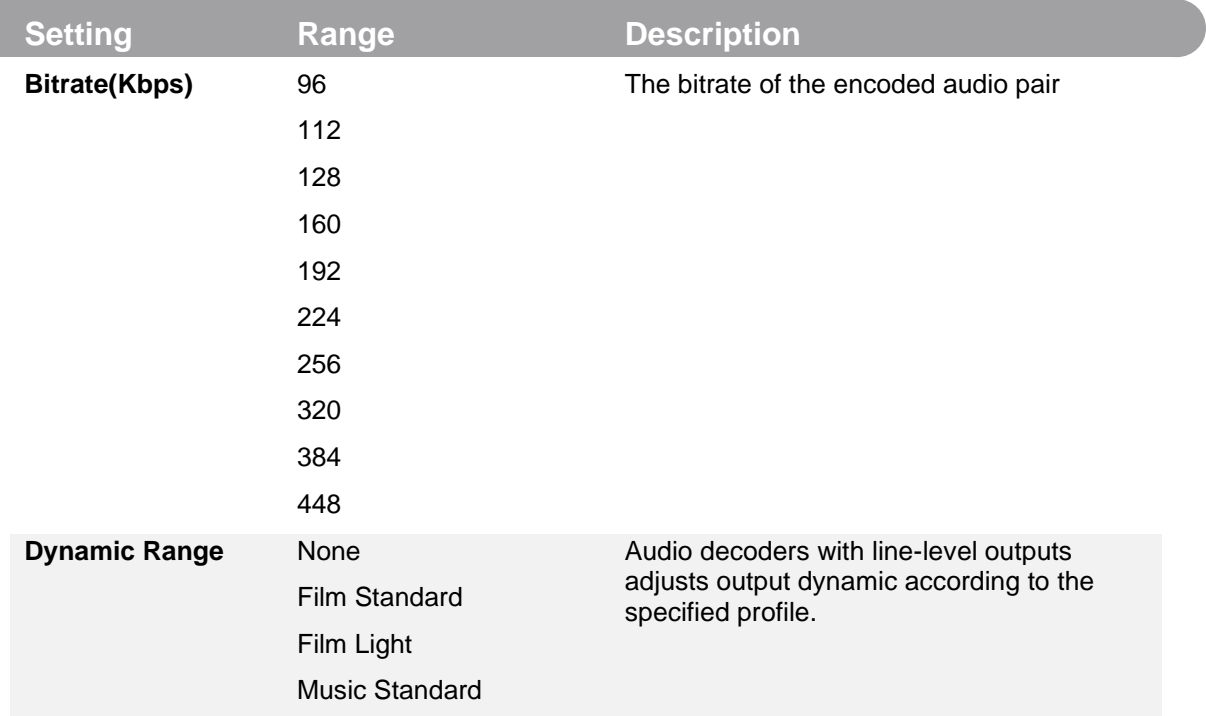

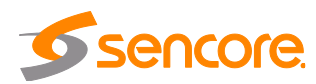

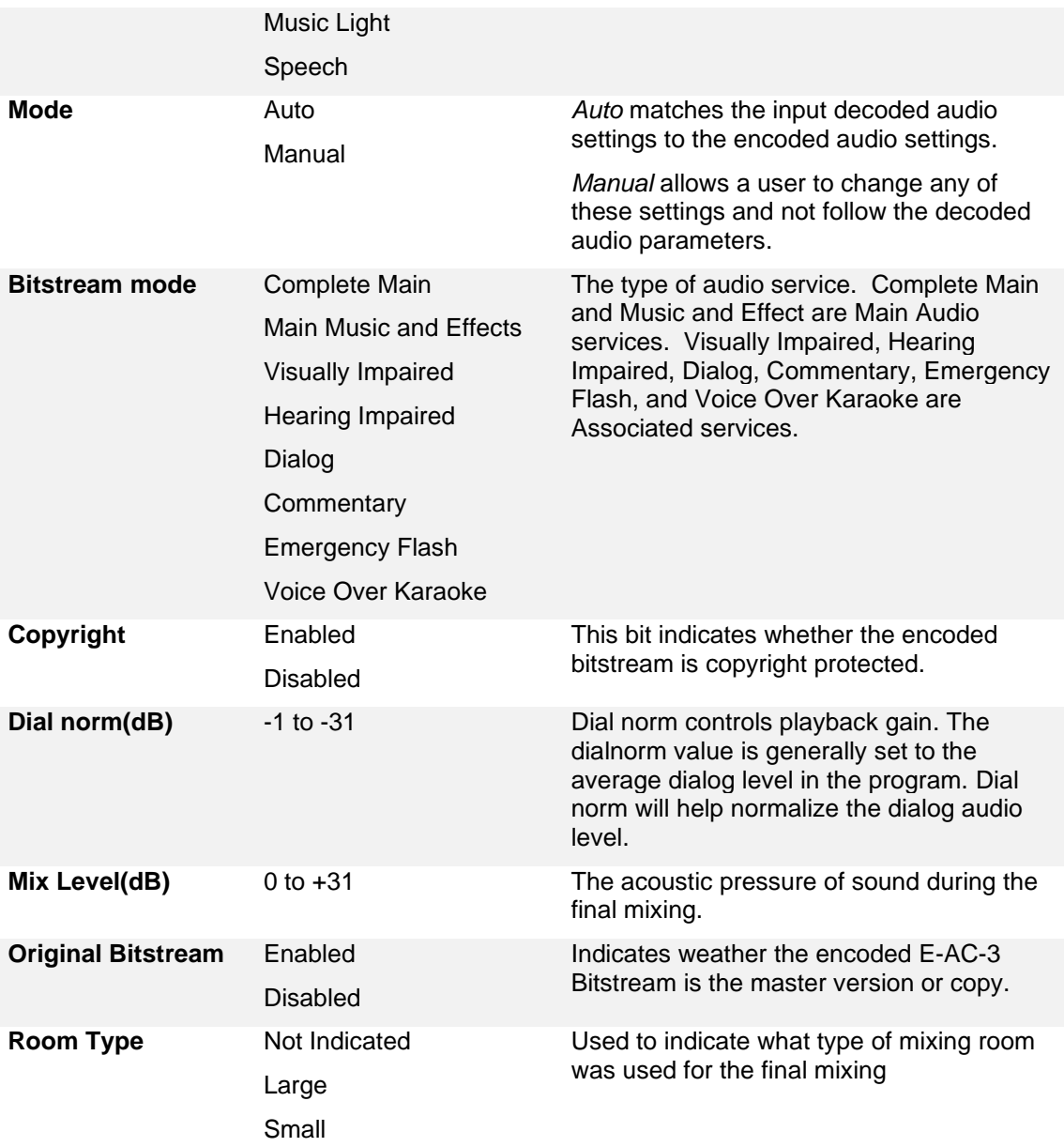

### <span id="page-27-0"></span>**3.2.2.5 Advanced Configuration**

This section allows the user to configure advanced settings of the TXS 3800. The user can enable a video preview of the content being processed.

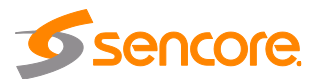

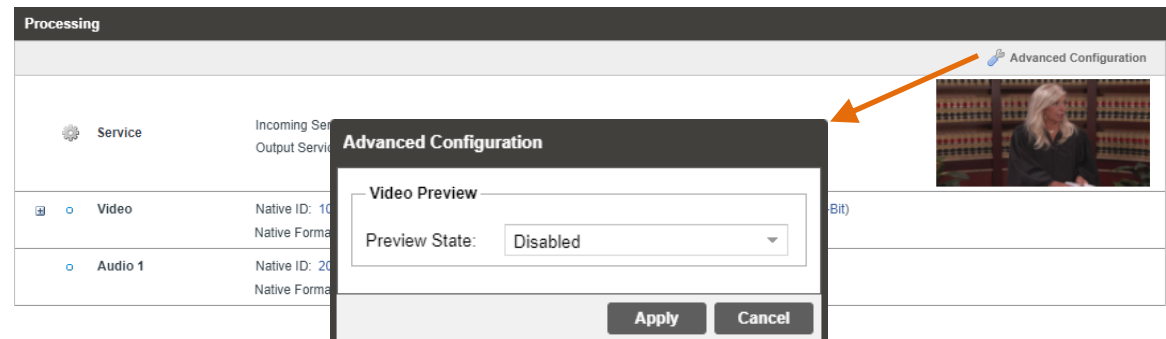

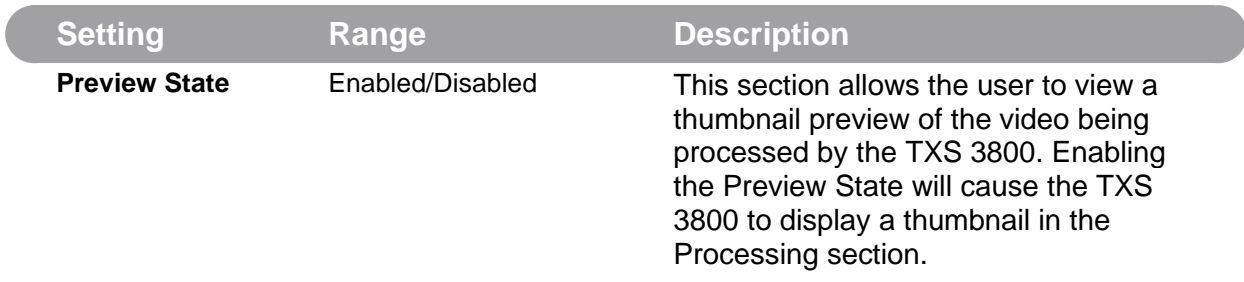

### **3.2.3 Configuring Outputs**

<span id="page-28-0"></span>This section allows the user to configure the IP transmit for the output of MPEG/IP unicast or multicast streams.

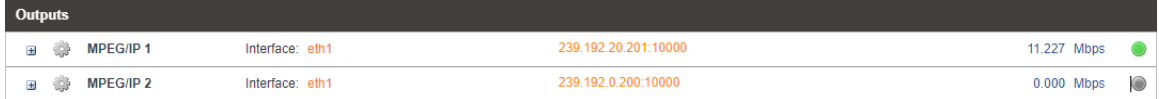

### <span id="page-28-1"></span>**3.2.3.1 Configuring MPEG/IP Outputs**

This menu allows the user to configure the MPEG/IP outputs. This menu is for setting up the transmission of MPEG/IP unicast or multicast transport streams. The menu for Stream 1 and 2 have the same settings.

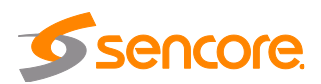

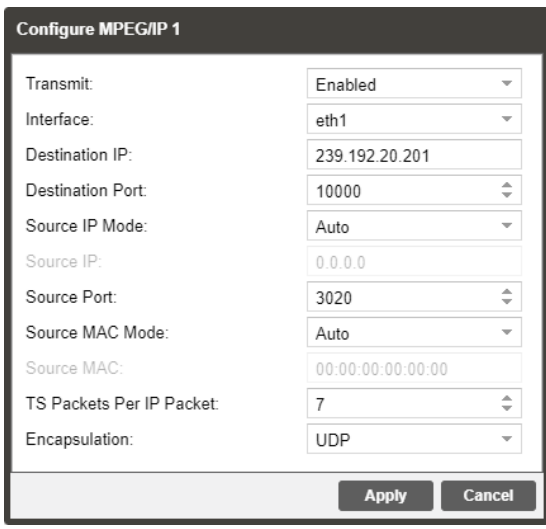

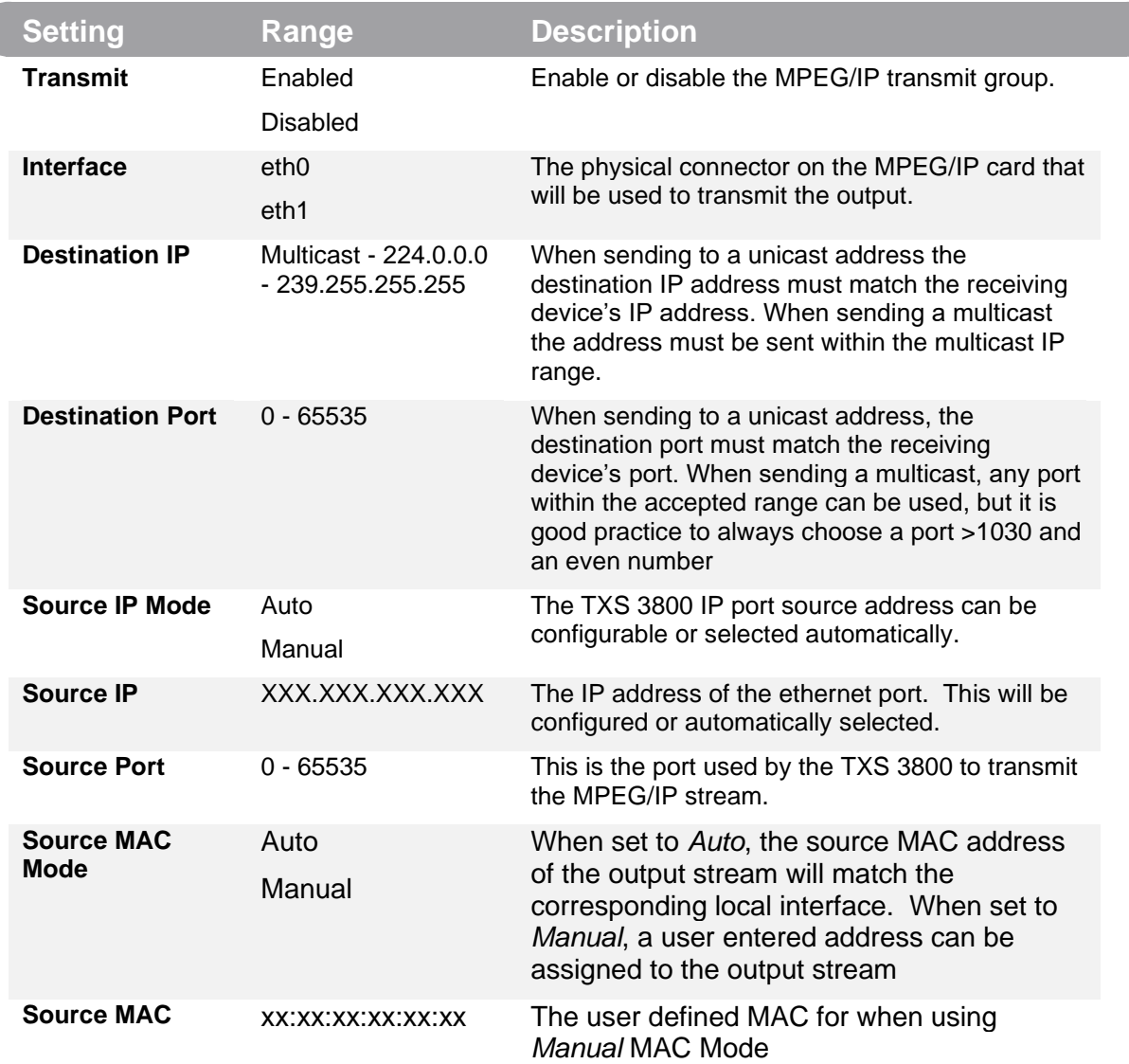

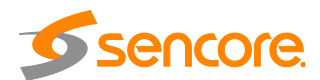

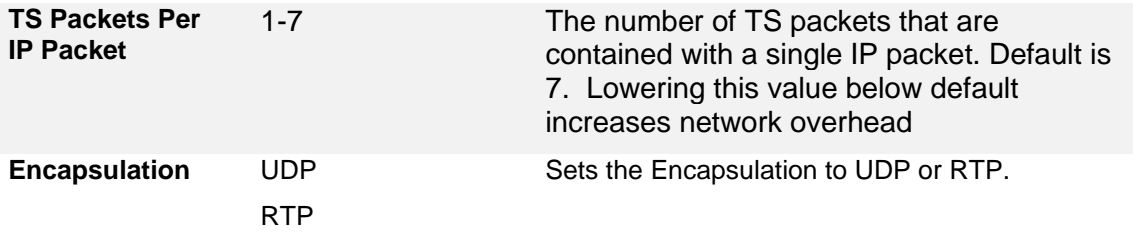

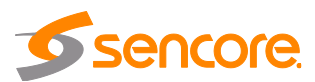

### <span id="page-31-0"></span>**3.3 Admin Panel**

To access the Admin Control Panel, click on the Admin tab. This menu allows the user to control many global settings and maintenance tasks on the TXS 3800.

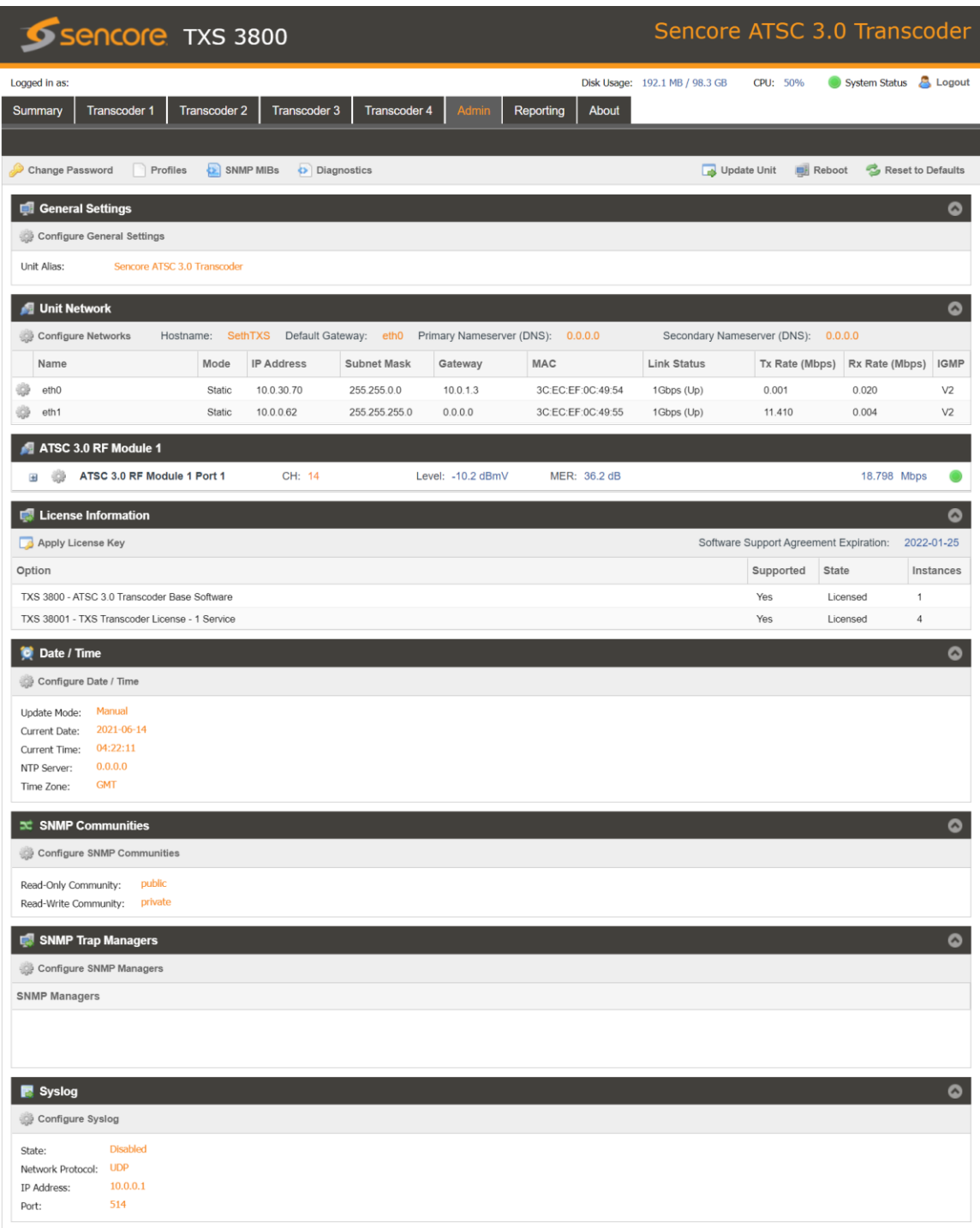

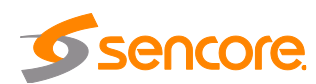

### **3.3.1 Chassis Statistics**

<span id="page-32-0"></span>The current available and used disk space of the server is shown throughout the userinterface on the top right corner of the page along with the CPU useage.

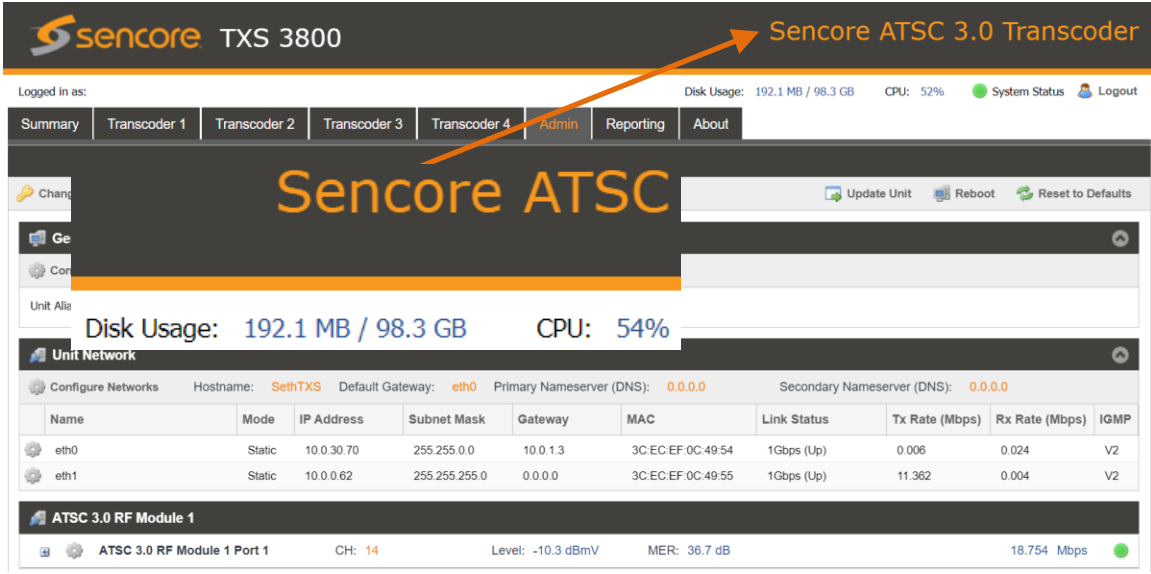

### **3.3.2 Unit Alias**

<span id="page-32-1"></span>The Unit Alias allows a unique name or description to be entered which shows on the web-interface title pane. This is configured inside the Admin page.

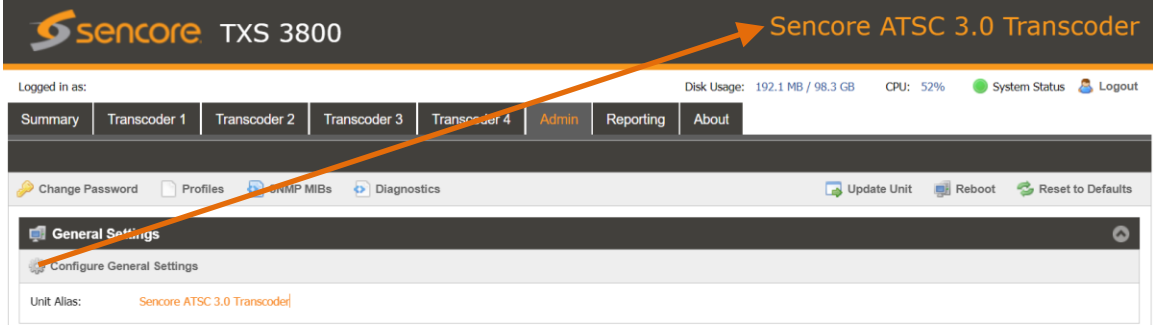

### **3.3.3 Changing Unit Password**

<span id="page-32-2"></span>The TXS 3800 can be assigned an access password and the current access password can be changed. In order to make changes to passwords, click the change password button. A window will appear to enter the current password and new password.

Note: the username for TXS 3800 web-login is always **admin**

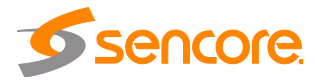

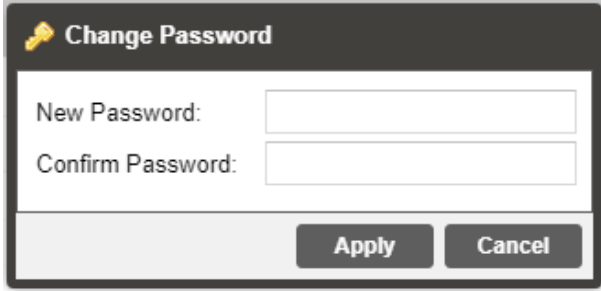

### **3.3.4 Profiles**

<span id="page-33-0"></span>The TXS 3800 has the ability to save all configured settings to multiple profiles. Profiles can be saved locally, renamed and saved to external storage to be used on other TXS 3800s.

Profiles can be used to quickly and easily change the configuration of an TXS 3800 to suit different inputs and transcoding requirements.

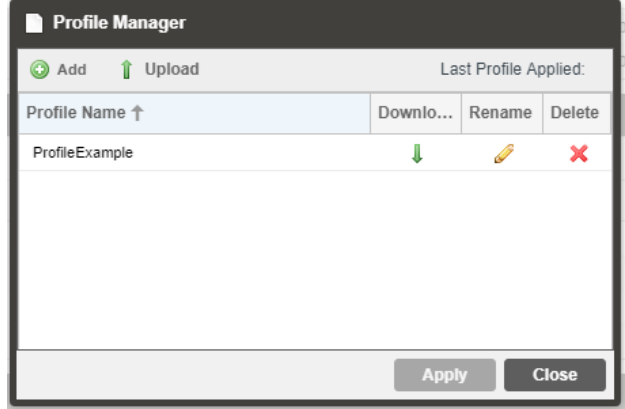

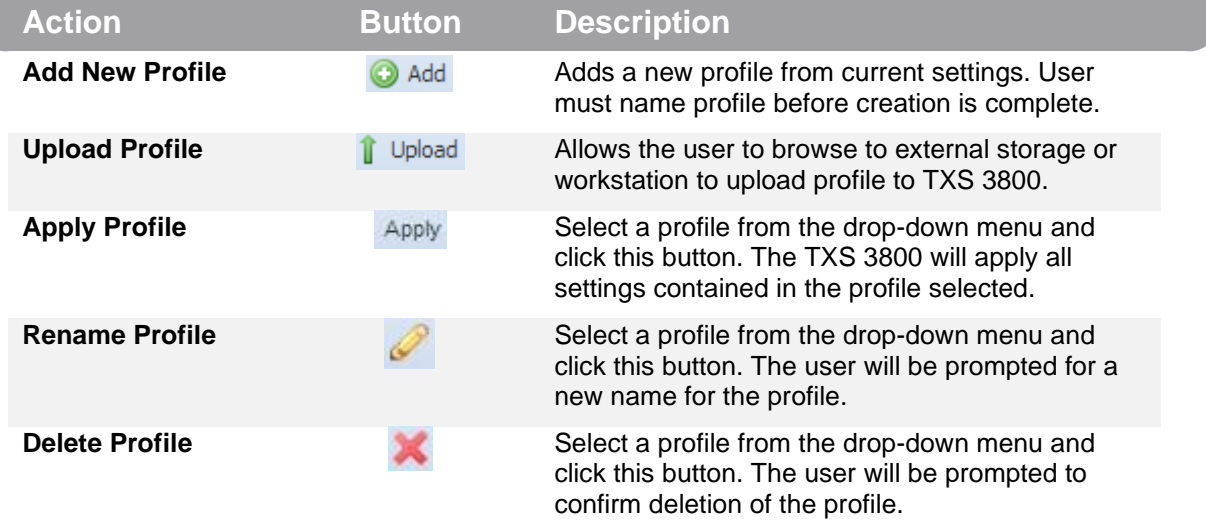

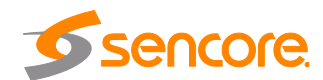

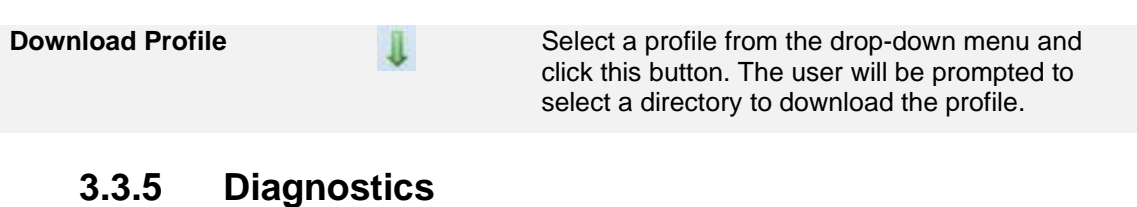

<span id="page-34-0"></span>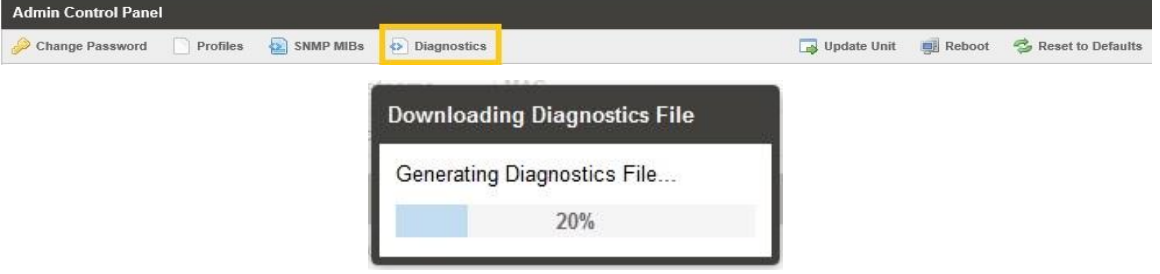

The TXS 3800 provides the user the ability to take a snapshot of ALL current unit settings, reported values, active alarms, and the alarm and log file history. This snapshot will be downloaded as a .XML format file that can be sent to Procare at Sencore for analysis.

Click the 'Diagnostics' button and a window will open showing the diagnostic file creation progress.

This window is replaced with a download file window when file creation is complete.

<span id="page-34-1"></span>The user will be asked to 'Open' or 'Save' the file.

#### **3.3.6 Updating the TXS 3800**

Updates to the TXS 3800 are performed through the web interface. A software update file is provided by Sencore and then uploaded to the unit.

To request the latest software version or a copy of the release notes email *[ProCare@Sencore.com](mailto:ProCare@Sencore.com)*

### **3.3.7 Applying Software Updates**

<span id="page-34-2"></span>Once the software file is downloaded the update can be performed under the Admin tab of the TXS 3800 Web-Interface. Click on the Update Unit button in the top right of the page.

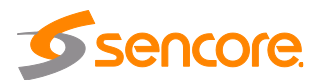

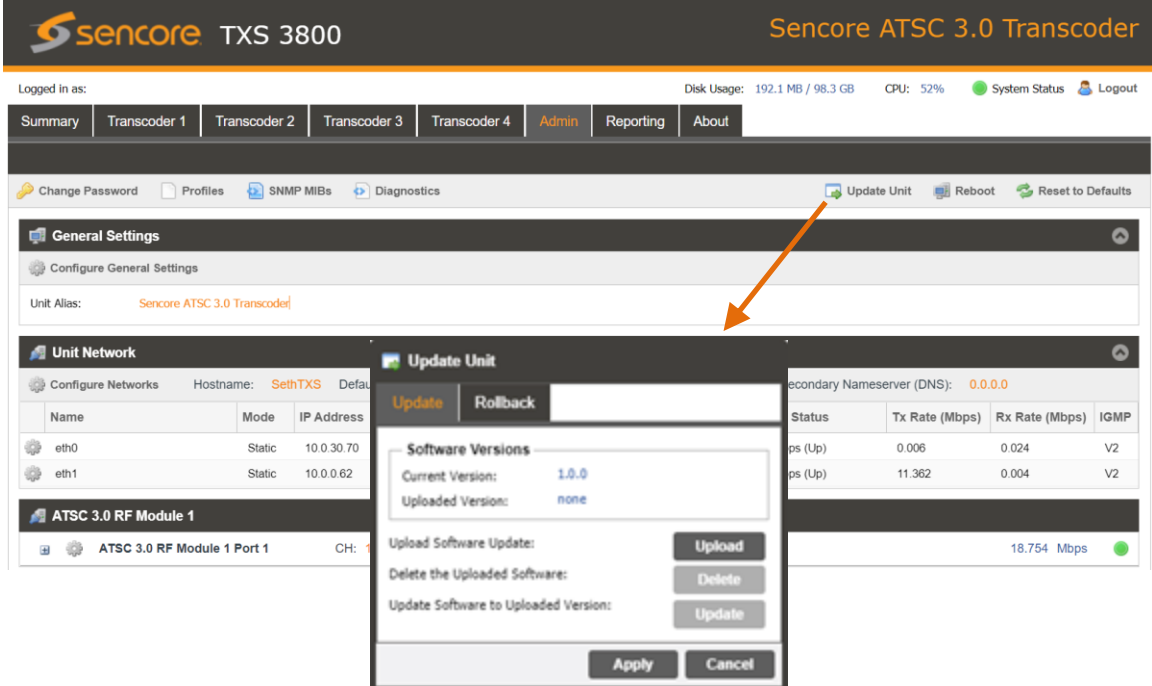

The current version and uploaded version is displayed in the Software Versions section. *Update Procedure:*

- 1. Click Upload button and browse to the appropriate software file
- 2. A progress bar will show uploading status
- 3. Once the file is uploaded click on Yes when prompted to update
- 4. The TXS 3800 will reboot after a software update is complete.

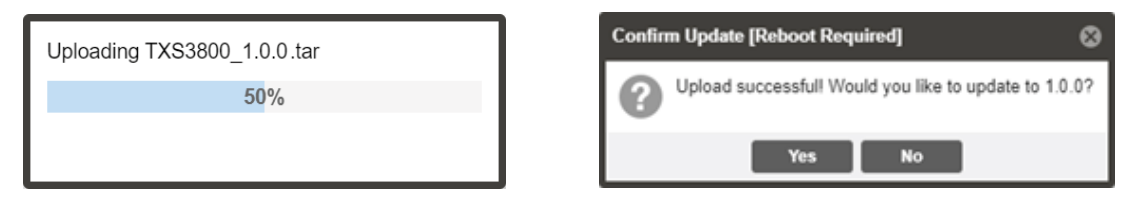

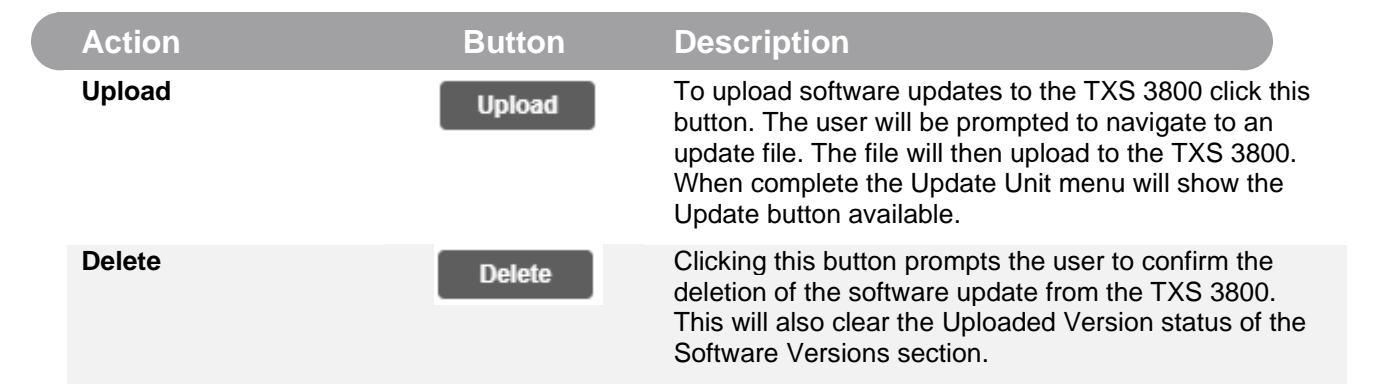

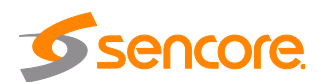

**Update Software to Uploaded Version**

**Update** 

Clicking the button starts the software update process. The TXS 3800 will prompt the user to confirm the update. Click Yes to continue or No to cancel.

### **3.3.8 Configuring ATSC 3.0 RF Module**

<span id="page-36-0"></span>The ATSC 3.0 RF input is adjust by clicking on the settings cog under the ATSC 3.0 Module RF. The Bandwitch and Channel are adjustable under this section to tune to an ATSC 3.0 channel.

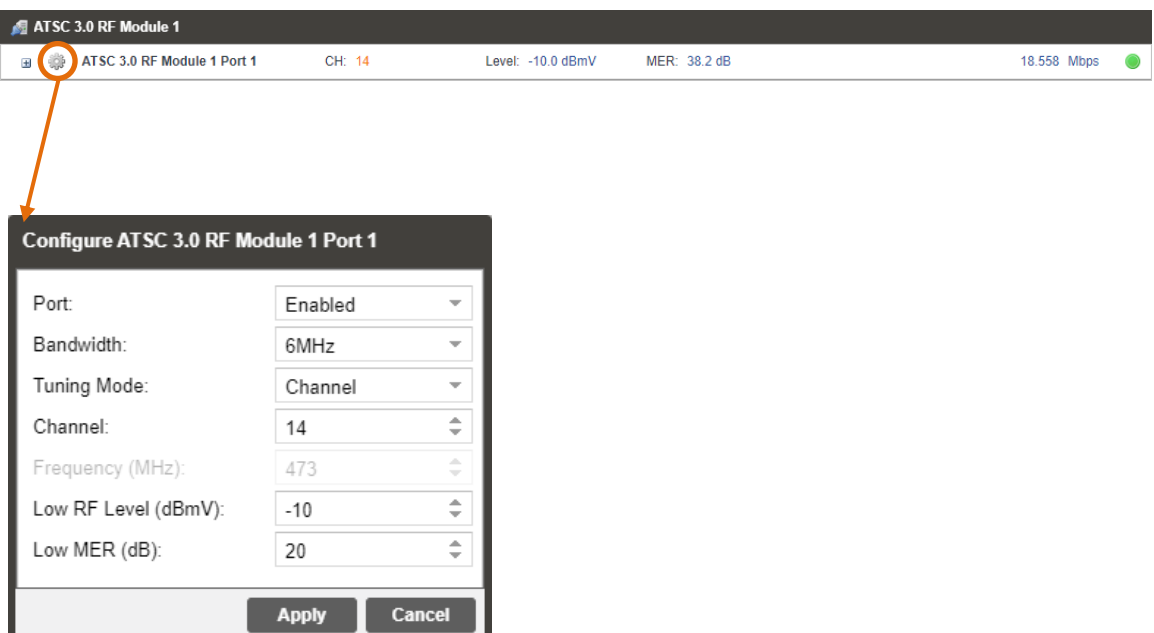

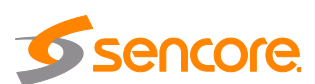

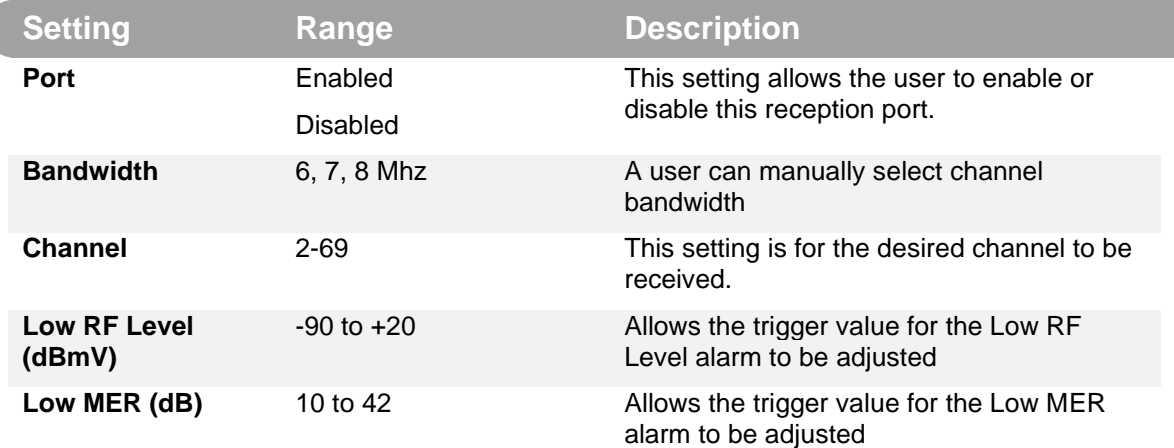

### **3.3.9 Rollback Software Updates**

<span id="page-37-0"></span>The TXS 3800 is capable of reverting back to a previous version of software using the Rollback feature. The TXS 3800 accomplishes this by maintaining two separate software images; one is the most current version of software with all current settings and the other is the previous version of software with all of the previous settings.

To perform a rollback, click the Update Unit button and then click the Rollback tab. The TXS 3800 will reboot after the rollback process is complete.

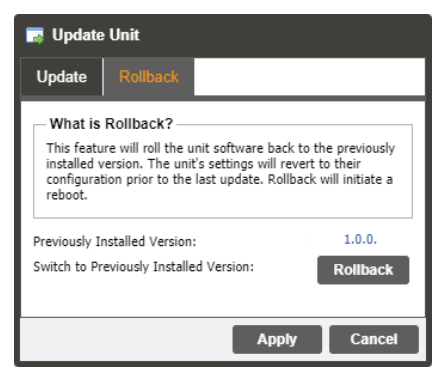

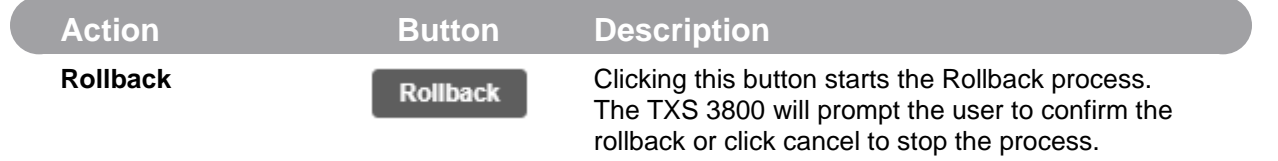

### **3.3.10 Reboot Unit**

<span id="page-37-1"></span>The TXS 3800 can be rebooted from the web interface Admin page. In order to perform a reboot, click the reboot button. The TXS 3800 will prompt the user to confirm the reboot. Once the reboot is complete the login screen will appear allowing the web interface to be logged into.

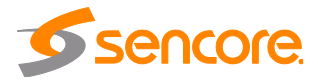

#### **3.3.11 Reset to Defaults**

<span id="page-38-0"></span>The TXS 3800 settings can be reset to factory defaults. All settings will be returned to the factory defaults except the network management ports TCP/IP settings. All event logs will be cleared. To reset all settings to default, click the Reset to Defaults button on the Admin page. The TXS 3800 will prompt the user to confirm the reset.

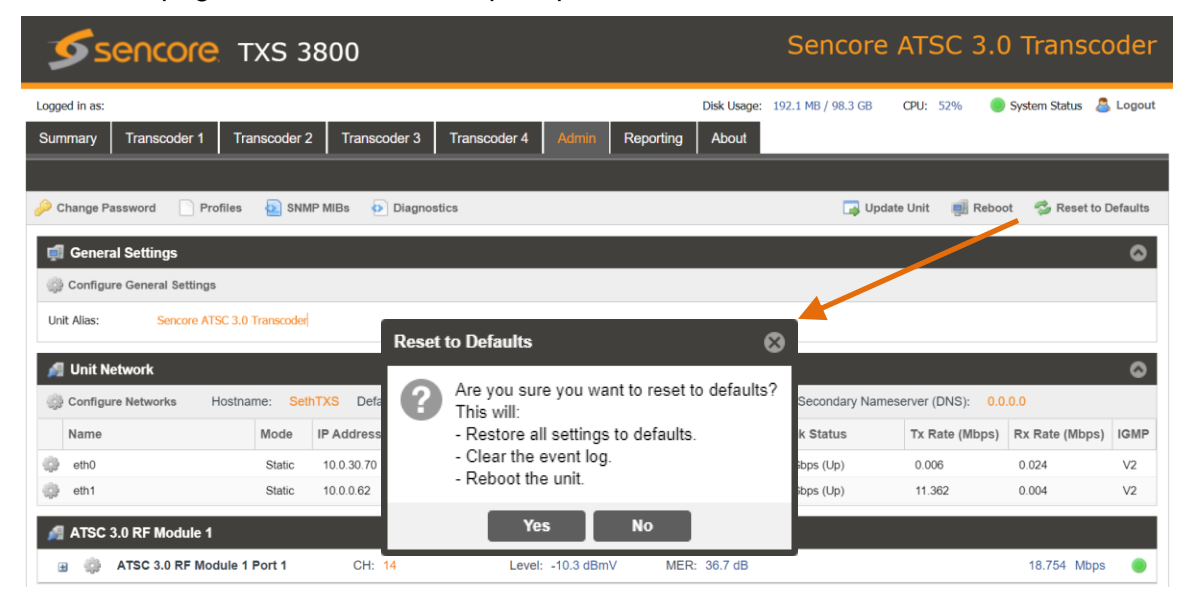

### **3.3.12 Configure Unit Networks**

<span id="page-38-1"></span>The TXS 3800 can be assigned a Hostname and DNS servers. To access this menu, click on the Configure Networks gear icon in the Admin page.

The Default Gateway of the web-interface can also be pointed at a chosen network port (Eth0 or Eth1). The web-interface is accessible from the IP address of either Ethernet port; however, be sure to configure the two ports for separate subnets.

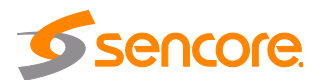

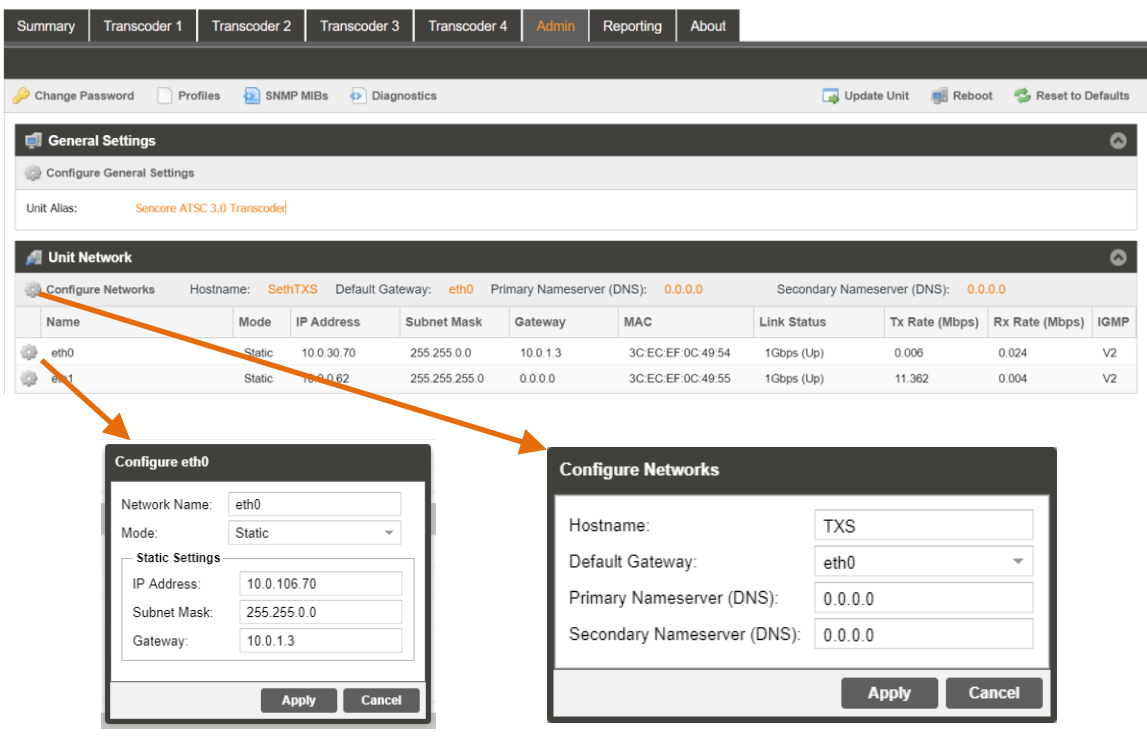

### **Configure eth0/eth1**

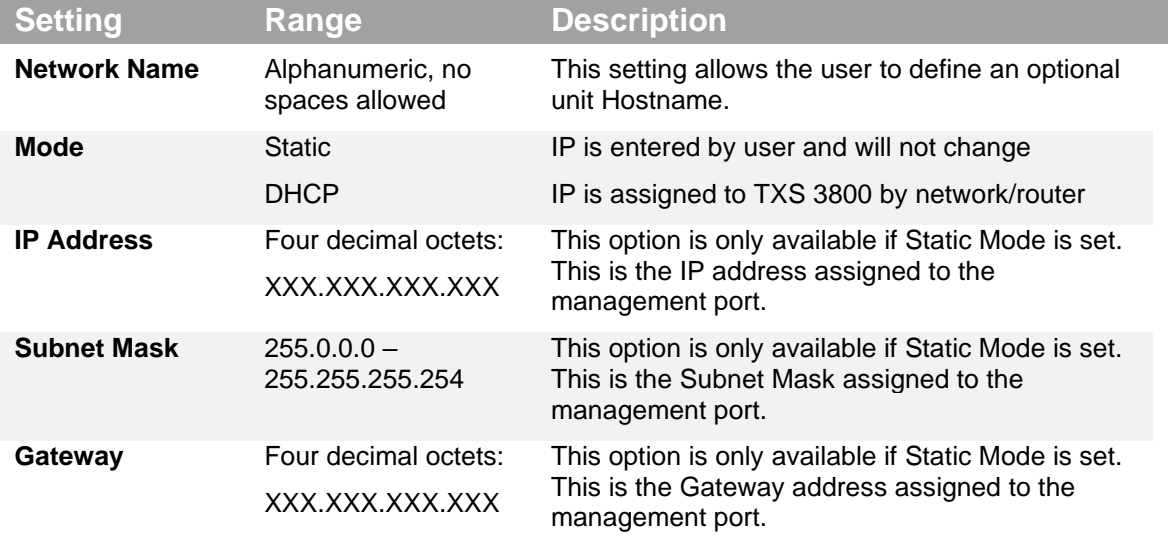

### **Configure Networks**

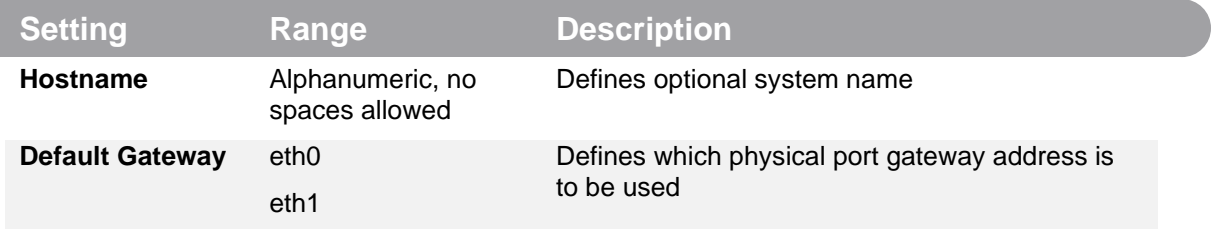

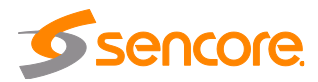

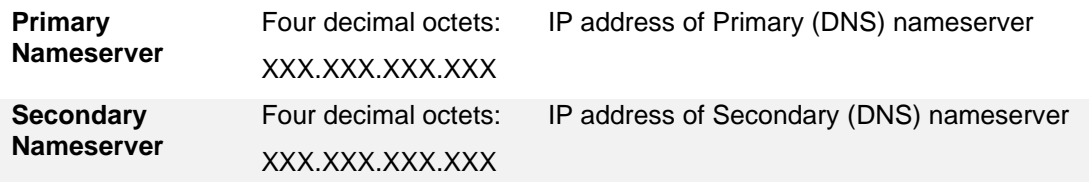

### **3.3.13 Software Support Agreements**

<span id="page-40-0"></span>Purchase of the TXS 3800 software includes one year of software support. This provides access to the latest software versions throughout that one-year period. These software versions include:

- Bug fixes
- General updates
- Maintenance releases

The TXS 3800 will only accept software updates which were released during the active SSA period. Software updates released following the expiration of the SSA will be rejected on upload, until the product's SSA has been re-activated. The actual SSA information is maintained on the product itself and can be updated by applying a license key via the web user interface. The product's user interface displays the end date to ensure the user is always informed of their SSA status. Regardless of the status of the software subscription agreement, Sencore offers phone and email technical support during regular business hours for all products.

Once the SSA period has expired, customers are free to keep using the software version they already have or other versions from before the expiration date but applying newer versions will require an extended SSA.

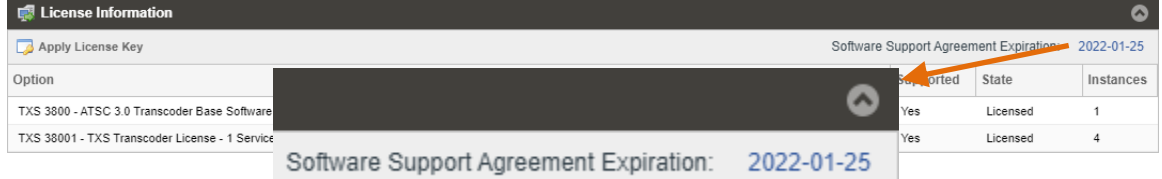

### **3.3.14 Date/Time**

<span id="page-40-1"></span>The TXS 3800 can be set to synchronize with an NTP server or a manual data and time can be defined by the user. Click the Configure Date / Time button to configure the date and time. These values are used to timestamp entries in the Alarm and Event logs under the Reporting tab.

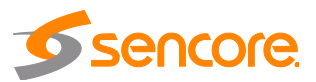

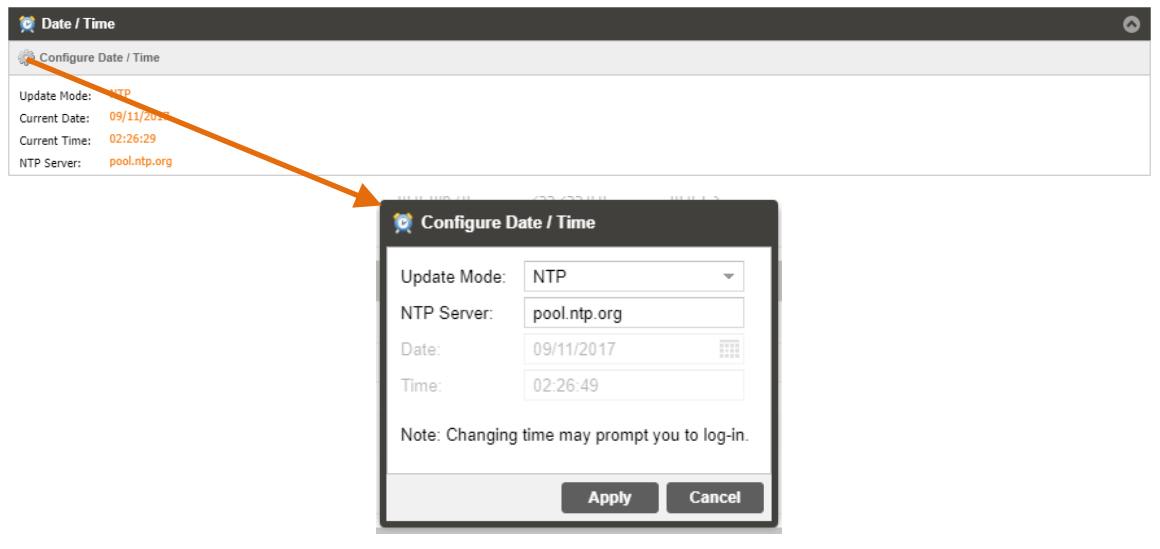

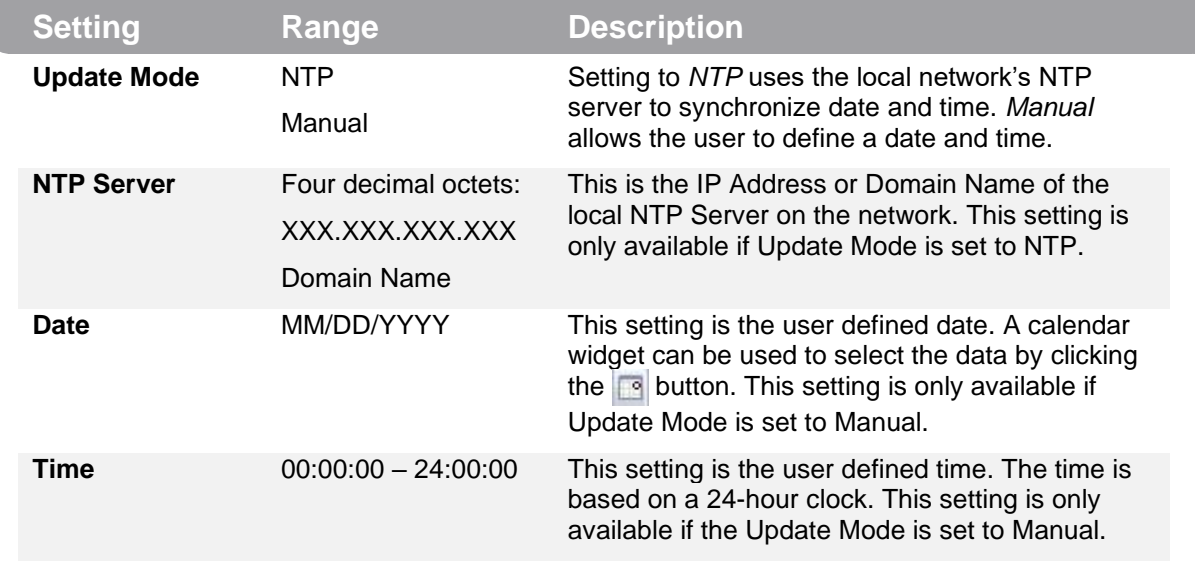

### **3.3.15 SNMP Community**

<span id="page-41-0"></span>Click on the SNMP Community configuration under the Admin tab for manual entry of the read and write communities.

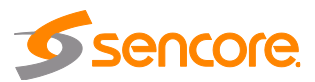

 $\overline{C}$ 

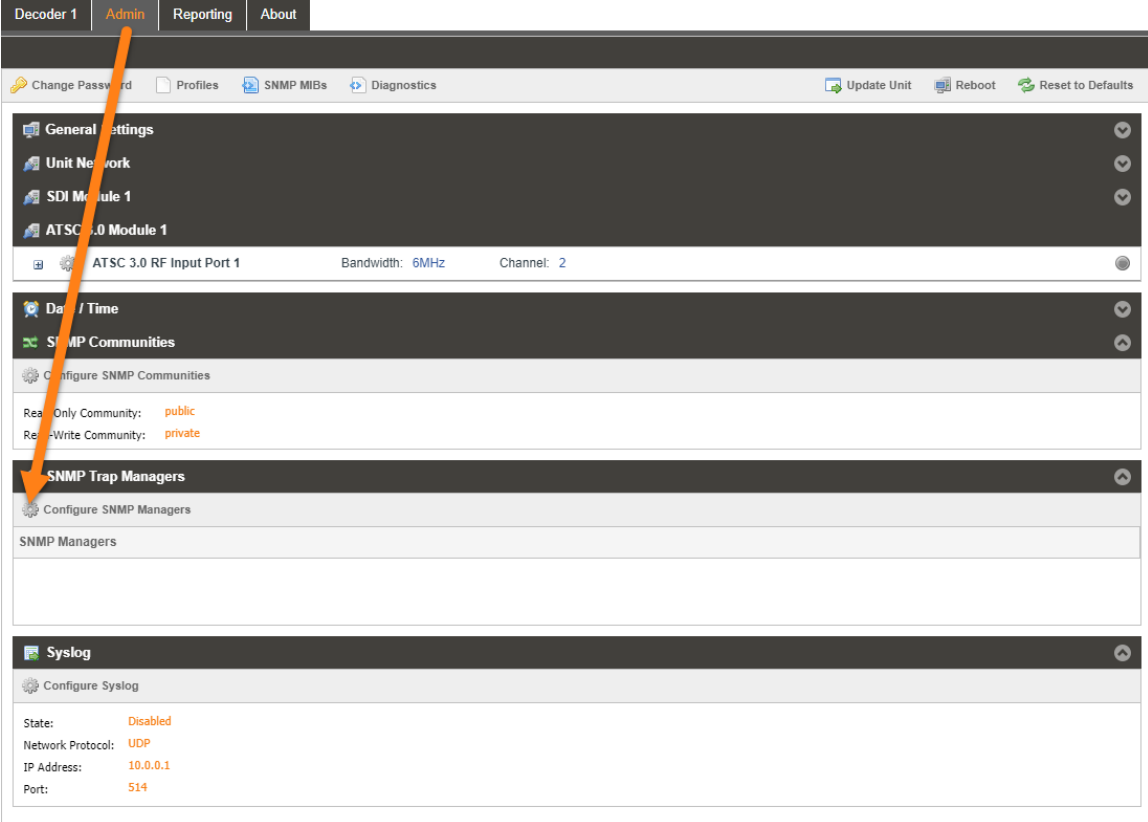

### **3.3.16 SNMP Trap Manager**

<span id="page-42-0"></span>Click on the SNMP Trap Manager configuration icon to adjust the IP address of the SNMP trap destination. An example is provided below.

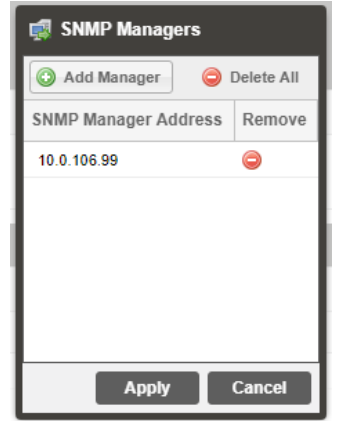

### **3.3.17 Syslog**

<span id="page-42-1"></span>The TXS 3800 can be configured to send error and event logs formatted in the syslog protocol to a remote user specified Syslog server.

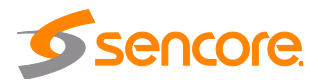

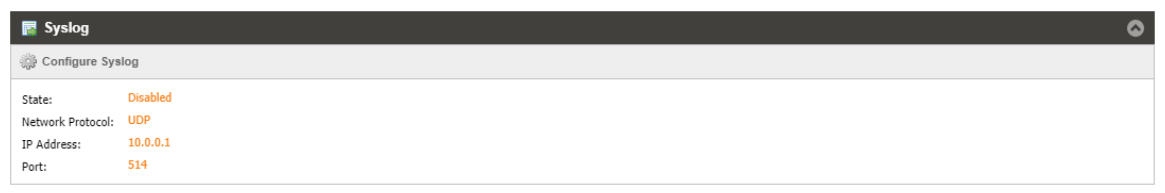

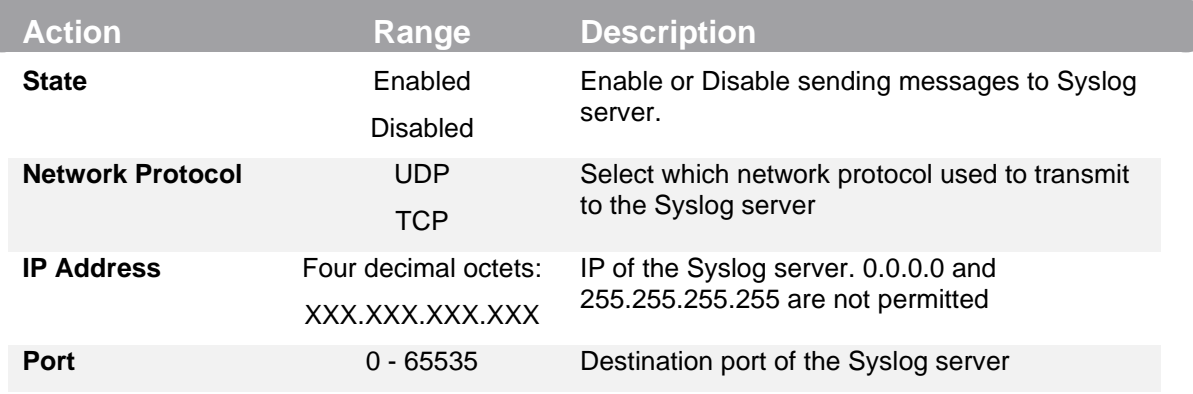

### <span id="page-43-0"></span>**3.4 Reporting Panel**

The Reporting tab in the TXS 3800 contains logs for active alarms currently affecting the unit and an event log. The active alarms are updated periodically in order to reflect the real-time state of the unit. Once an error is cleared it will be cleared from the active alarms window. The event log can be used to view alarm and event history. Both the active alarm and event logs can be configured to hide or change the behavior of alarms and events.

### **3.4.1 Active Alarms**

<span id="page-43-1"></span>Clicking on the Alarms button displays the Active Alarms menu. This list displays all of the active alarms currently affecting the unit. There are four columns in the log that display different types of information.

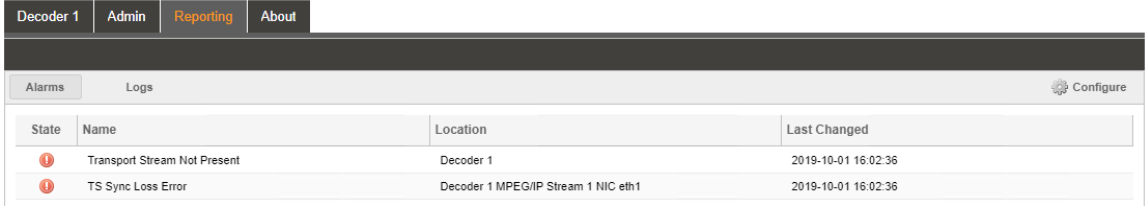

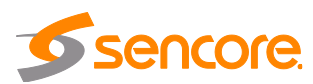

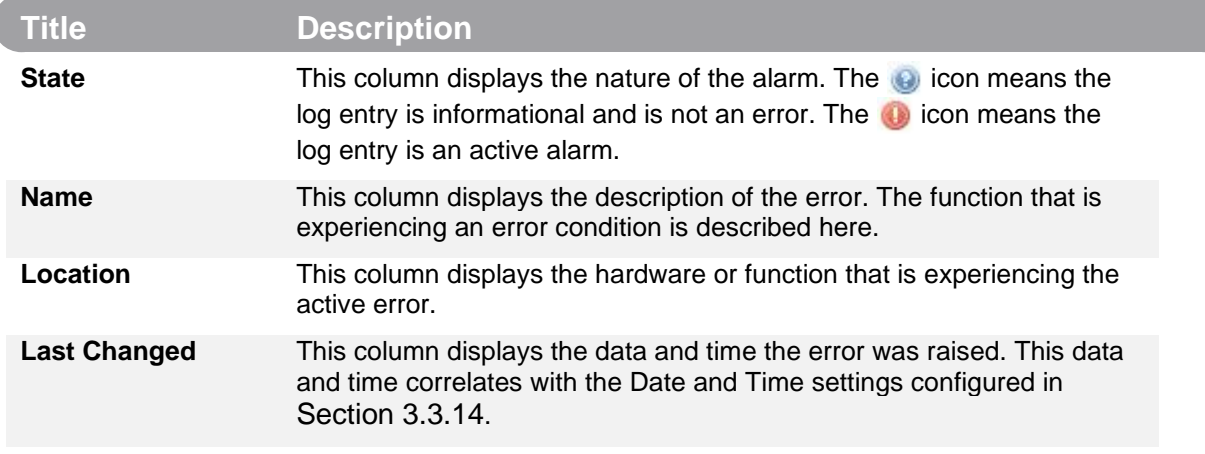

### **3.4.2 Event Logs**

<span id="page-44-0"></span>Clicking on the Logs button displays all of the events and alarms that have affected the unit. If the unit is rebooted or powered off and on the event logs are cleared. The logs can be cleared manually by clicking the Clear button. The logs can be downloaded as a ".csv" file and saved to an external location by clicking the Download button.

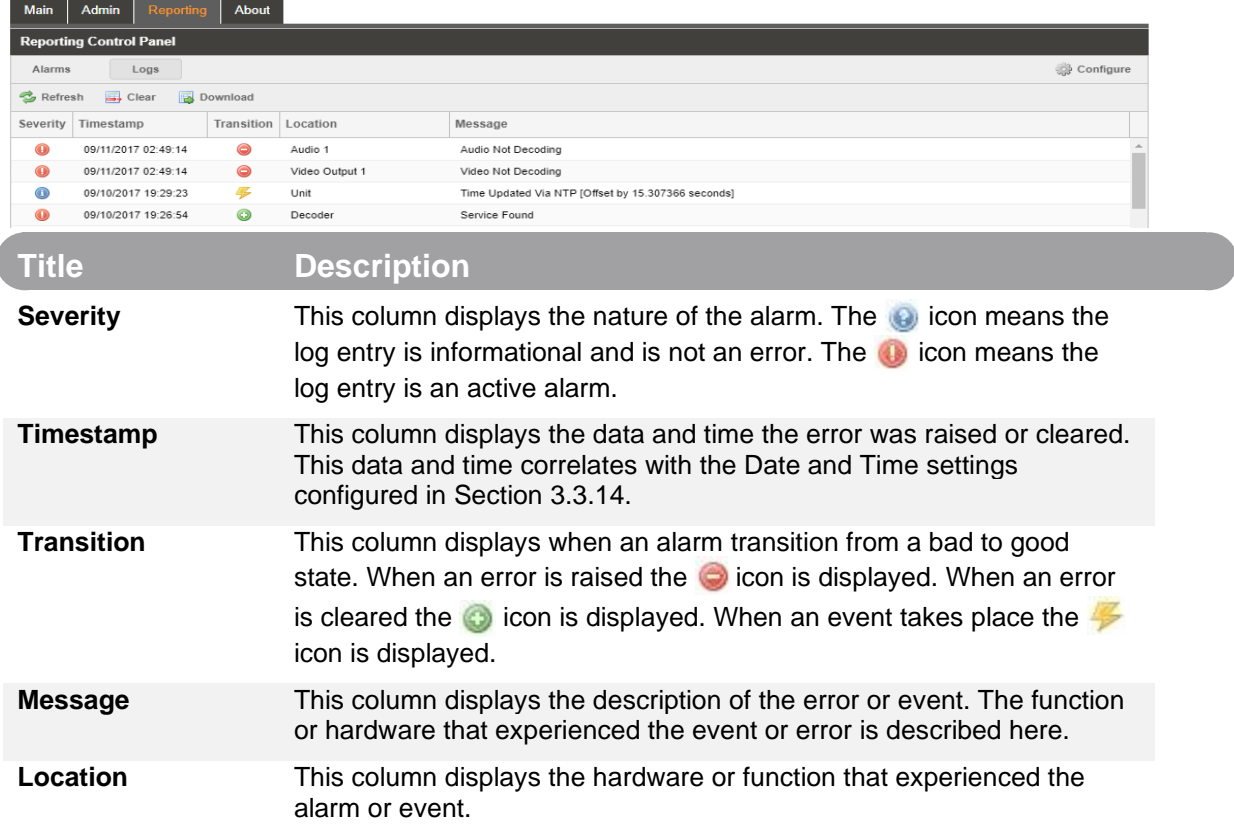

### **3.4.3 Configuring the Logs**

<span id="page-44-1"></span>The TXS 3800 allows the user to configure alarms and events. Events and alarms can be Logged, Hidden, or have the Severity adjusted.

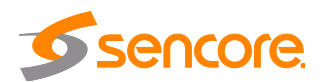

In order to configure these options, click the Configure button while in the section of the Reporting tab.

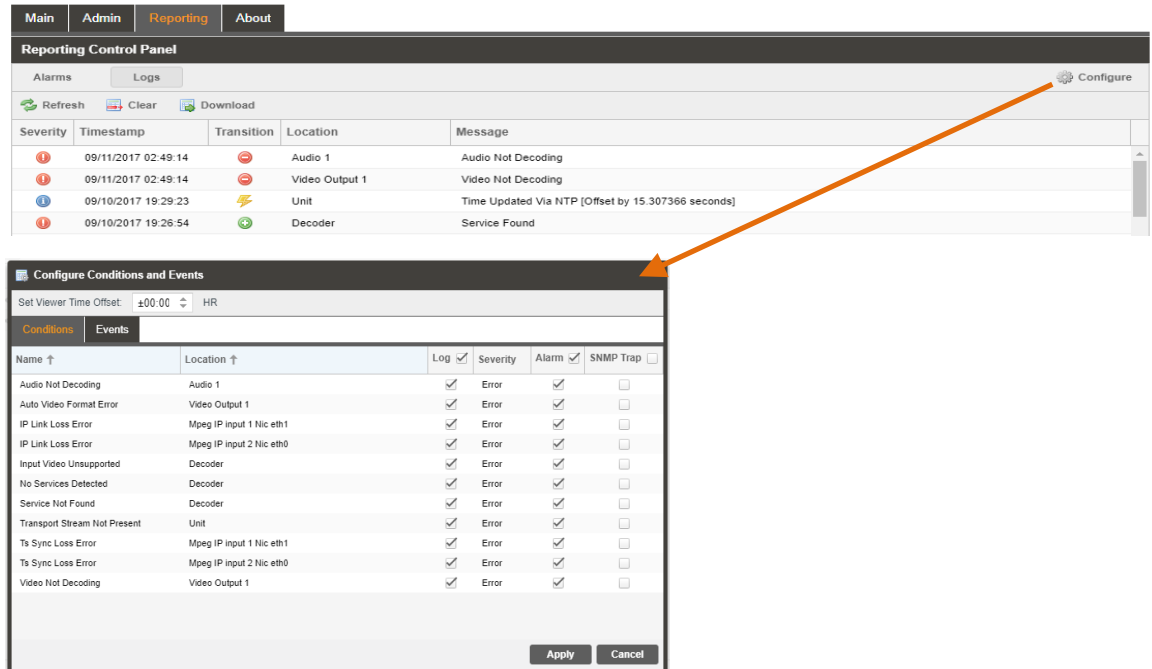

Logs and events can be configured separately for every transcoder panel.

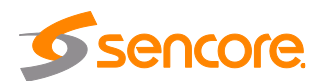

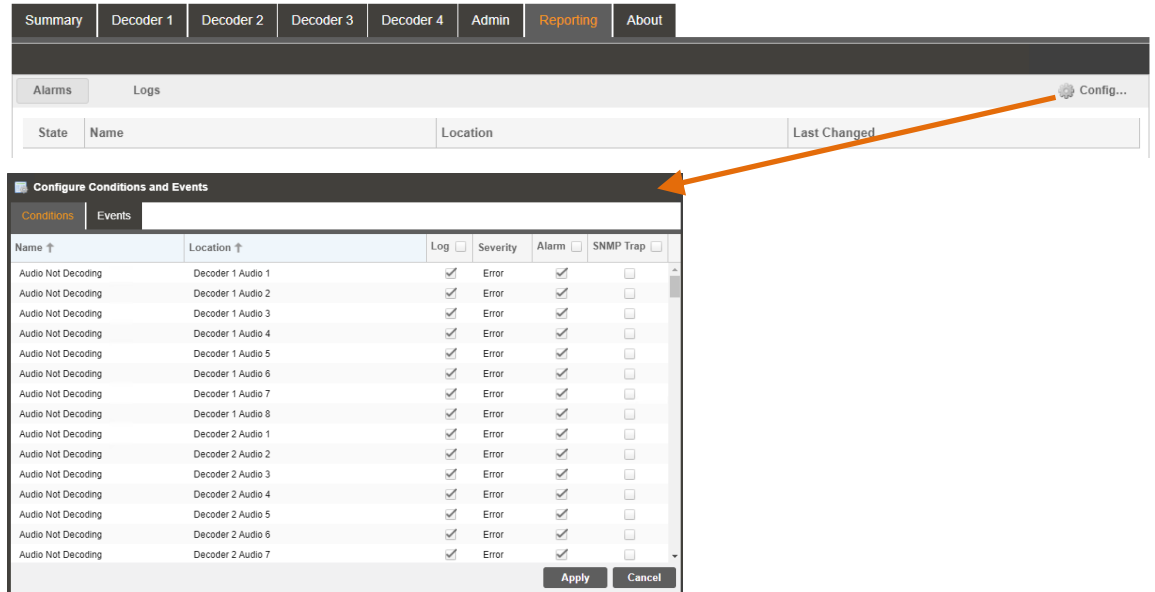

Each column and its function are described below. A user configured time offset can also be applied to allow viewing the logs in a local time zone.

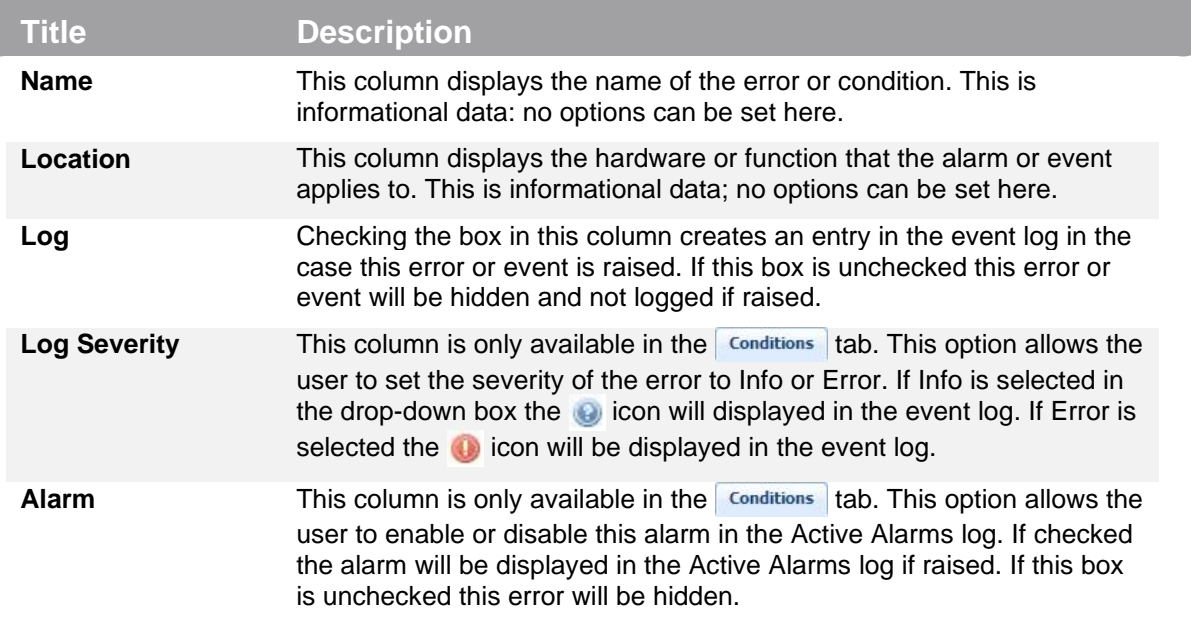

#### <span id="page-46-0"></span>**3.5 About Panel**

Under the About tab, there are no user definable parameters, but there is information about software versions currently installed, which licenses are installed, how to contact Sencore, and third-party software information.

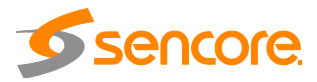

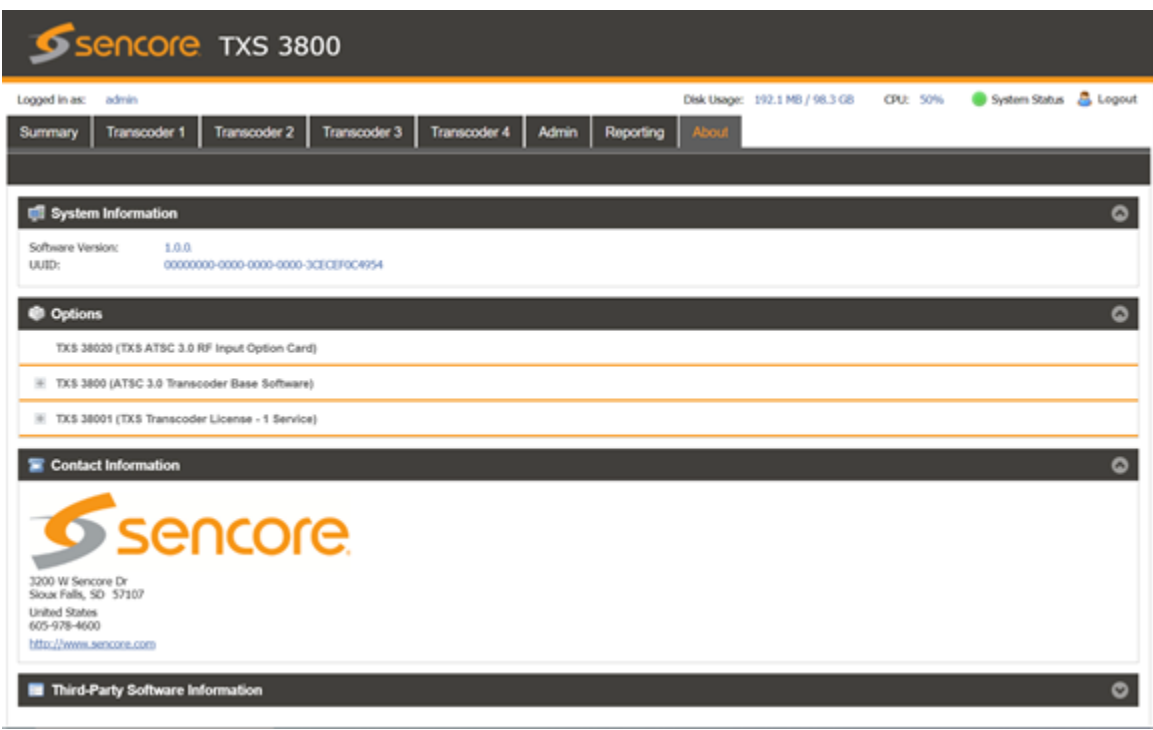

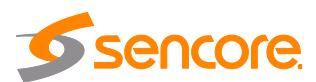

## **Section 4** Appendices

<span id="page-48-0"></span>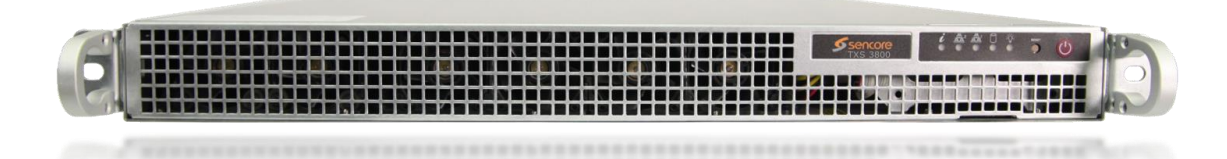

#### **Introduction**

This section includes the following appendices:

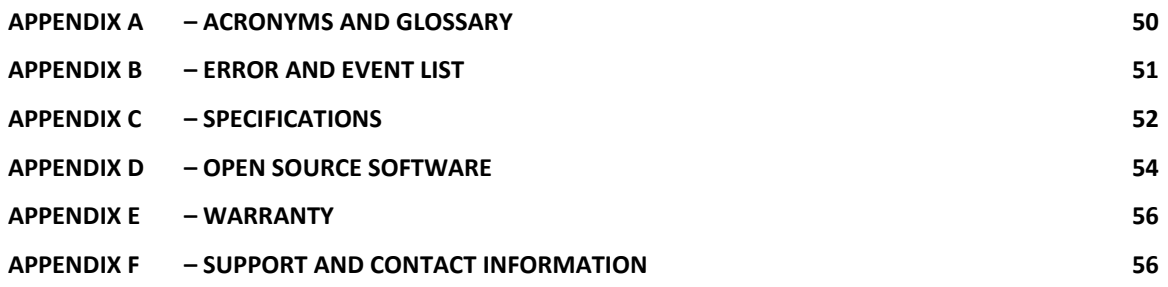

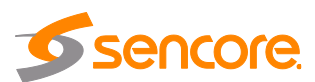

#### <span id="page-49-0"></span>**Appendix A – Acronyms and Glossary**

**AAC:** Advanced Audio Coding **AC-4**: Dolby Audio Compression **AES:** Audio Engineering Society **ATSC:** Advanced Television Systems Committee **Bit Rate:** The rate at which the compressed bit stream is delivered from the channel to the input of a decoder. **BNC:** British Naval Connector **dB:** Decibel **DHCP:** Dynamic Host Configuration Protocol **DVB:** Digital Video Broadcasting **Event:** An event is defined as a collection of elementary streams with a common time base, an associated start time, and an associated end time. **FCC:** Federal Communications Commission **FHD:** Full High Definition **HD:** High Definition **HEVC/H.265:** High Efficiency Video Coding **I/O:** Input/Output **IP:** Internet Protocol **Kbps:** 1000 bit per second **LED:** Light Emitting Diode **LLS:** Low Level Signaling **Mbps:** 1,000,000 bits per second. **NTP:** Networking Time Protocol **PCM:** Pulse-Code Modulation **PID:** Packet Identifier. A unique integer value used to associate elementary streams of a program in a single or multi-program transport stream. **PLP:** Physical Layer Pipes **Program specific information (PSI):** PSI consists of normative data which is necessary for the demultiplexing of transport streams and the successful regeneration of programs. **Program:** A program is a collection of program elements. Program elements may be elementary streams. Program elements need not have any defined time base; those that do have a common time base and are intended for synchronized presentation. **RU:** Rack Unit **SD:** Standard Definition **SDI:** Serial Digital Interface **SI:** System Information **SMPTE:** Society of Motion Pictures and Television Engineers **SNMP:** Simple Network Management Protocol **TS:** Transport Stream **UHD:** Ultra High Definition

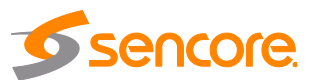

### **Appendix B – Error and Event List**

<span id="page-50-0"></span>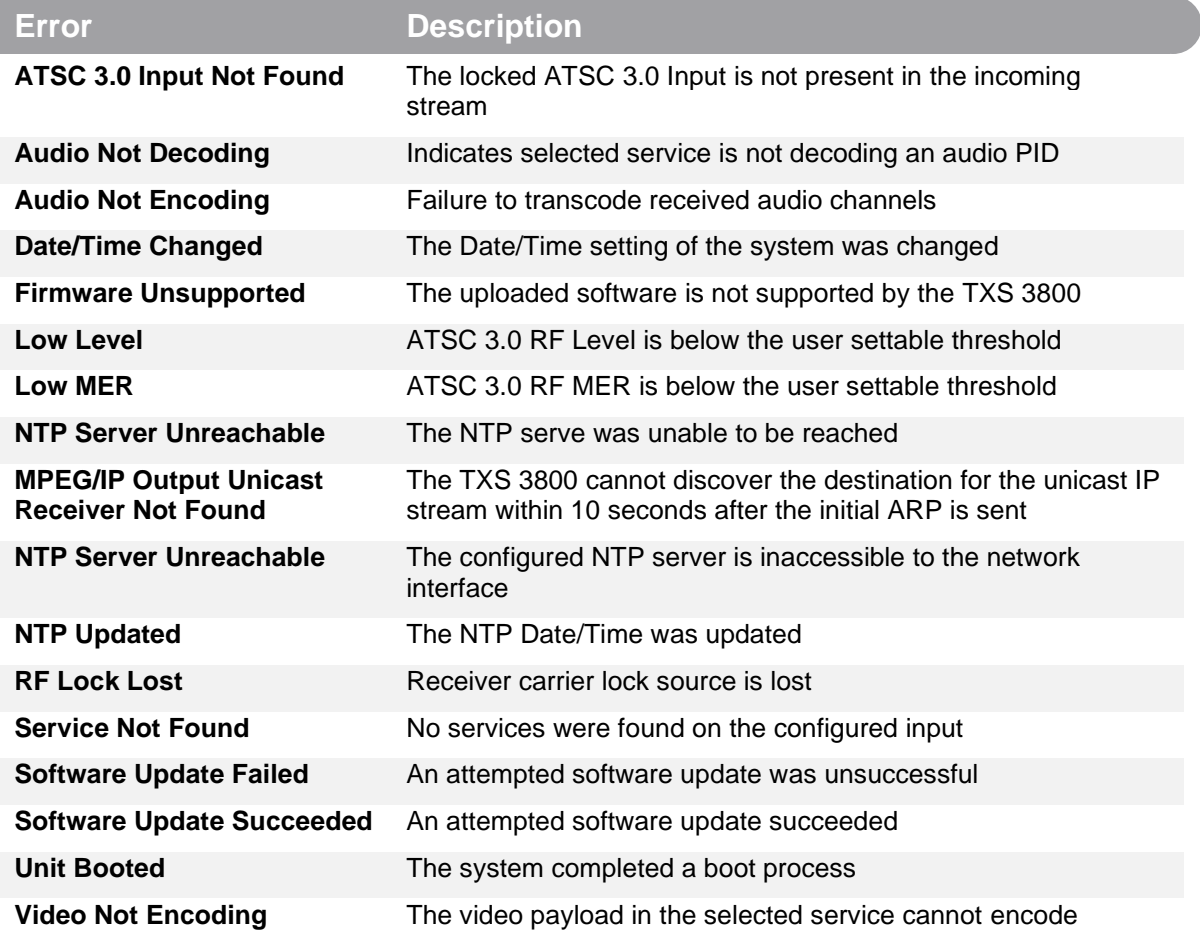

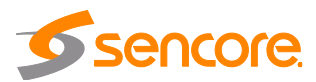

### <span id="page-51-0"></span>**Appendix C – Specifications**

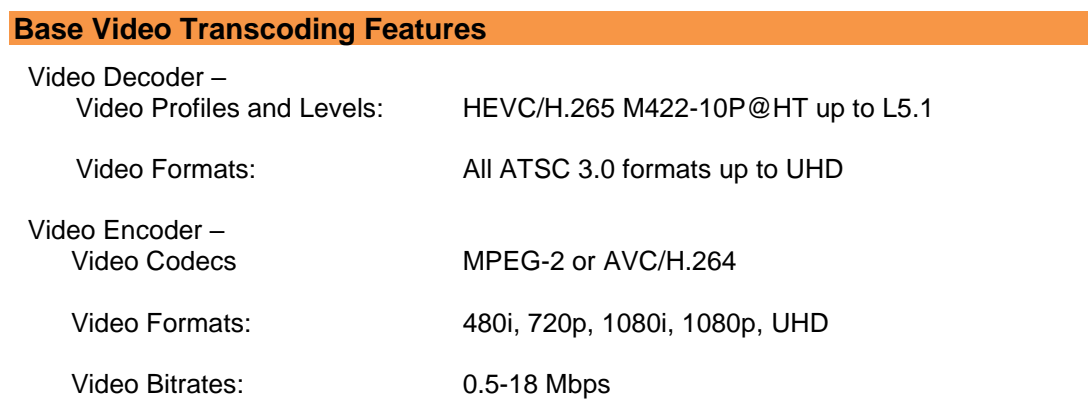

#### **Base Audio Transcoding Features**

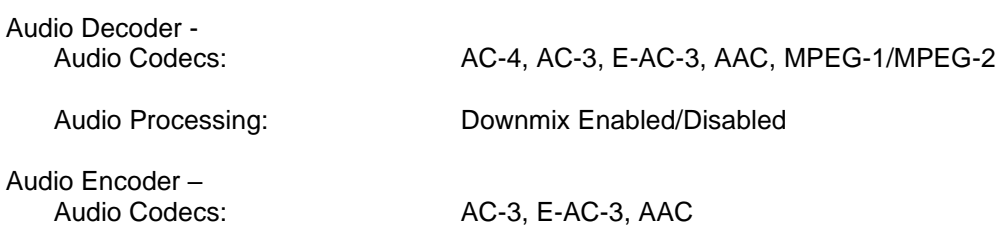

#### **TXS 3800 Input Features ATSC 3.0 IP Input (Included with TXS 3800)** Receive –

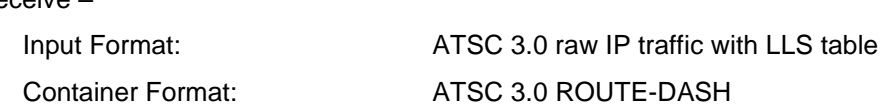

#### **TXS 38020 - ATSC 3.0 Input Module**

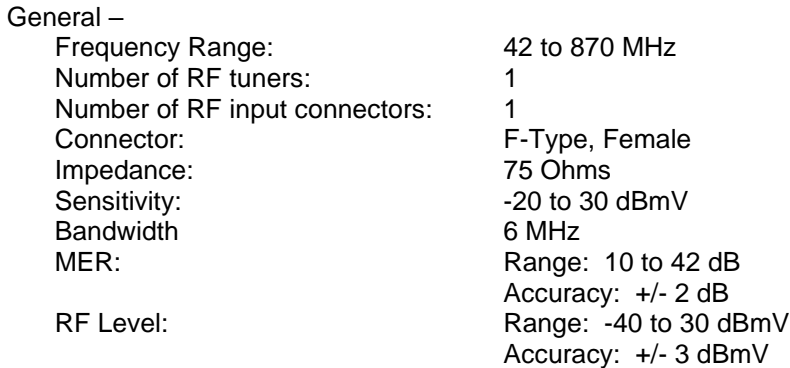

#### **TXS 38021 - ATSC 3.0 Multi-Tuner Input Module**

General – Frequency Range: 42 to 1002 MHz

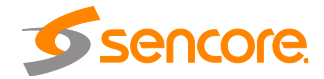

Number of RF tuners: Number of RF input connectors: 12 1 Connector: F-Type, Female<br>
Impedance: 75 Ohms Impedance: Sensitivity:  $-20$  to 30 dBmV Bandwidth 6 MHz MER: NER: Range: 3 to 40 dB RF Level: Range: -40 to 30 dBmV

Accuracy: +/- 2 dB Accuracy: +/- 3 dBmV

#### **TXS 3800 Output Features MPEG/IP Output (Included with TXS 3800)**

General –

Transmit –

Output Format: UDP and RTP Bitrate Range: .25 – 200 Mb/s

Connectors: 10/100/1000 auto negotiate Base-T RJ-45 Ethernet Ports

1-7 MPEG Packets/IP Frame

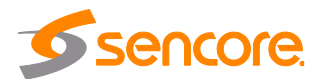

### <span id="page-53-0"></span>**Appendix D – Open Source Software**

The TXS 3800 includes:

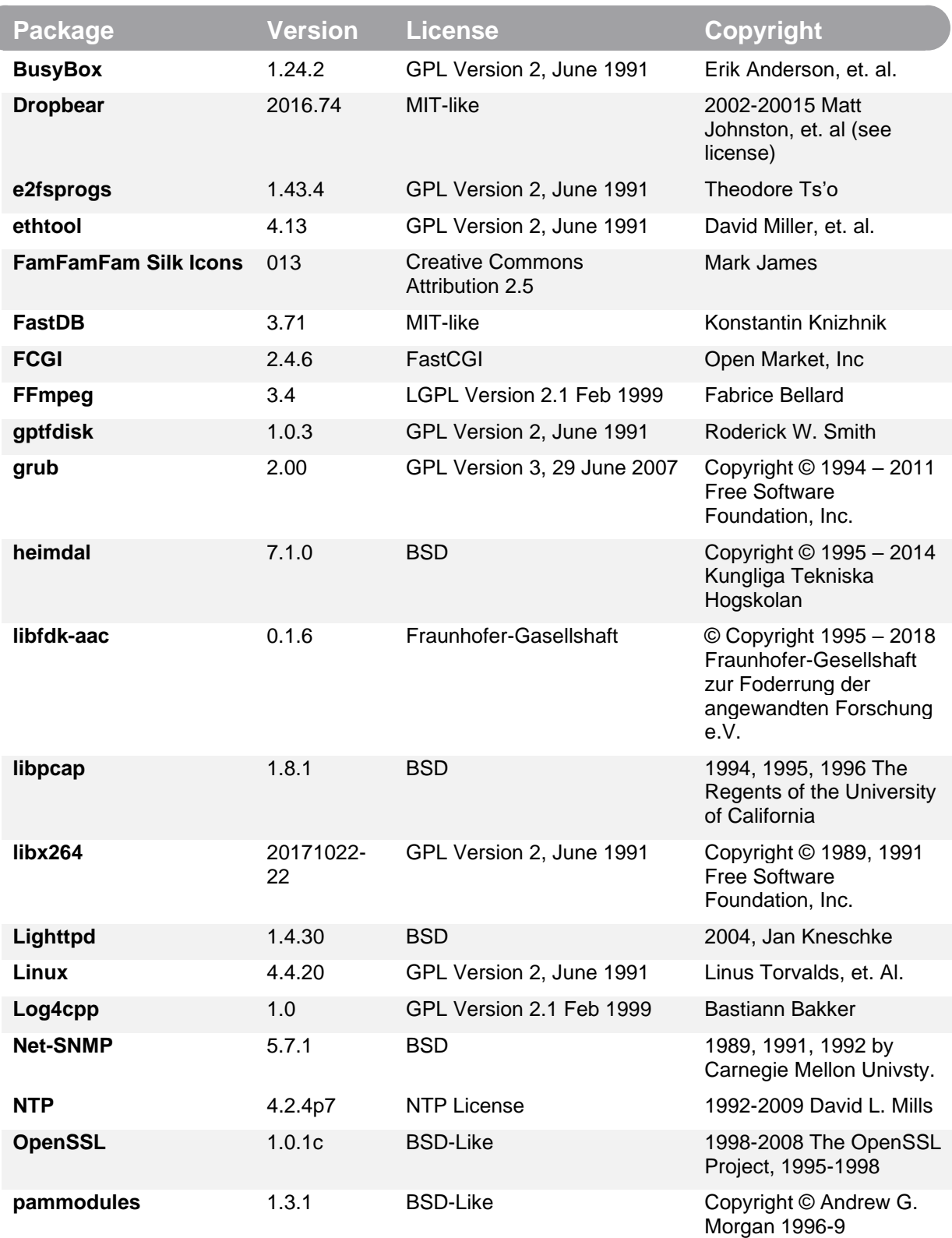

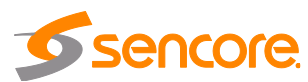

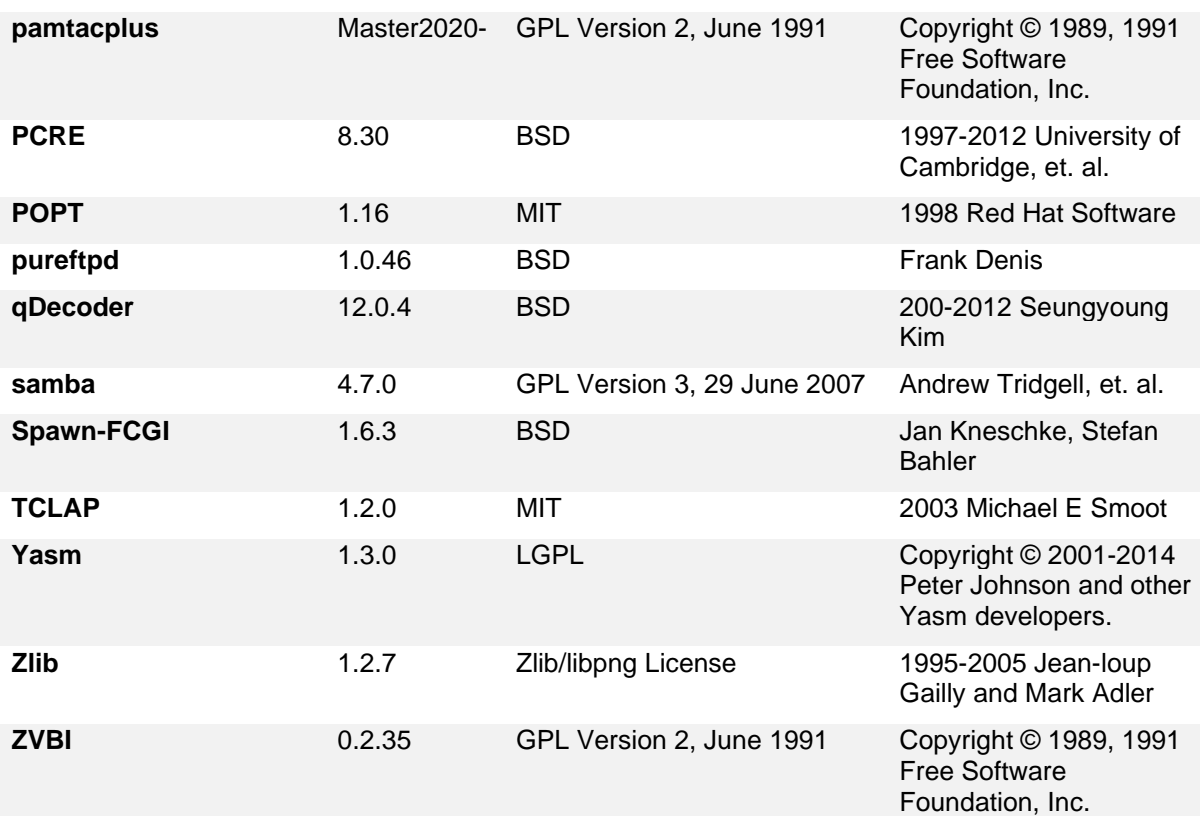

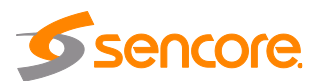

### <span id="page-55-0"></span>**Appendix E – Warranty**

#### **Sencore Hardware One-Year Warranty**

Sencore warrants this instrument against defects from any cause, except acts of God and abusive use, for a period of 1 (one) year from date of purchase. During this warranty period, Sencore will correct any covered defects without charge for parts, labor, or recalibration.

### <span id="page-55-1"></span>**Appendix F – Support and Contact Information**

#### **Returning Products for Service or Calibration**

The TXS 3800 server is a delicate piece of equipment and needs to be serviced and repaired by Sencore. Periodically it is necessary to return a product for repair or calibration. In order to expedite this process please carefully read the instructions below.

#### **RMA Number**

Before any product can be returned for service or calibration, an RMA number must be obtained. In order to obtain a RMA number, use the following steps:

- 1. Contact the Sencore service department by going online to www.sencore.com and select Support.
- 2. Select Service and Repair from the options given.
- 3. Fill in the following required information:
	- a. First & Last Name
	- b. Company
	- c. Email
	- d. Phone Number
	- e. Ship and Bill to Address
	- f. Unit Model and Serial Numbers
- 4. A RMA number will be emailed you shortly after completing the form with return instructions.

### **Shipping the Product**

Once an RMA number has been issued, the unit needs to be packaged and shipped back to Sencore. It's best to use the original box and packaging for the product but if this not available, check with the customer service representative for the proper packaging instructions.

*Note: DO NOT return any power cables or accessories unless instructed to do so by the customer service representative*

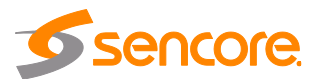

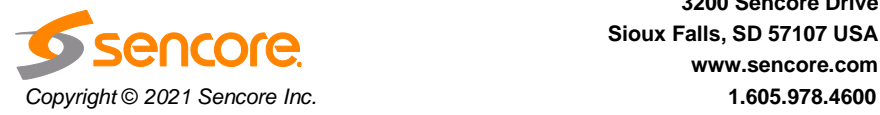

**Sencore Inc. 3200 Sencore Drive Sioux Falls, SD 57107 USA www.sencore.com**